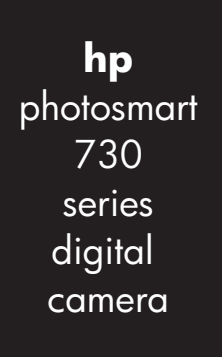

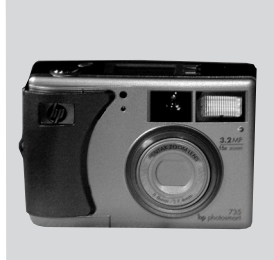

### **user's manual**

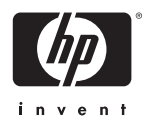

Download from Www.Somanuals.com. All Manuals Search And Download.

Download from Www.Somanuals.com. All Manuals Search And Download.

#### **Trademark and copyright information**

© Copyright 2003 Hewlett-Packard Company

All rights are reserved. No part of this document may be photocopied, reproduced, or translated to another language without the prior written consent of Hewlett-Packard Company.

The information contained in this document is subject to change without notice. Hewlett-Packard shall not be liable for errors contained herein or for consequential damages in connection with the furnishing, performance, or use of this material.

Microsoft® and Windows® are U.S. registered trademarks of Microsoft Corporation.

Apple®, Macintosh®, and Mac® are registered trademarks of Apple Computer, Inc.

MultiMediaCardTM is a trademark of Infineon Technologies AG.

SD logo is a trademark.

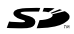

4 Download from Www.Somanuals.com. All Manuals Search And Download.

# **Table of Contents**

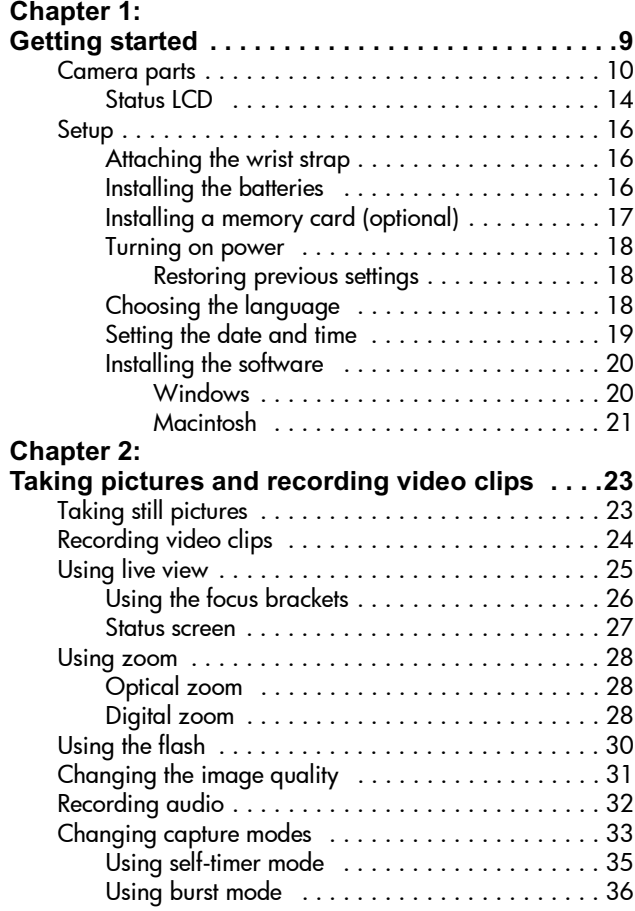

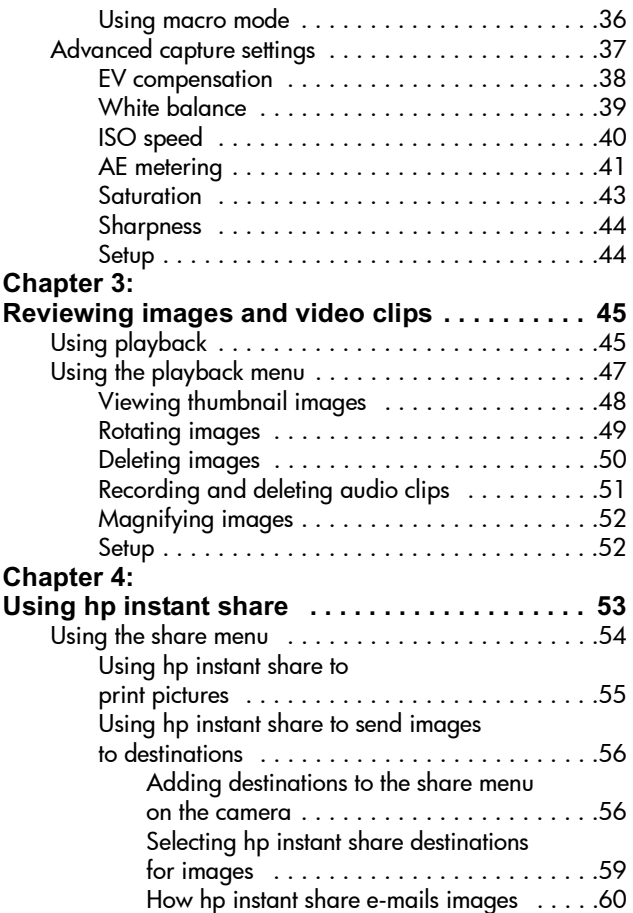

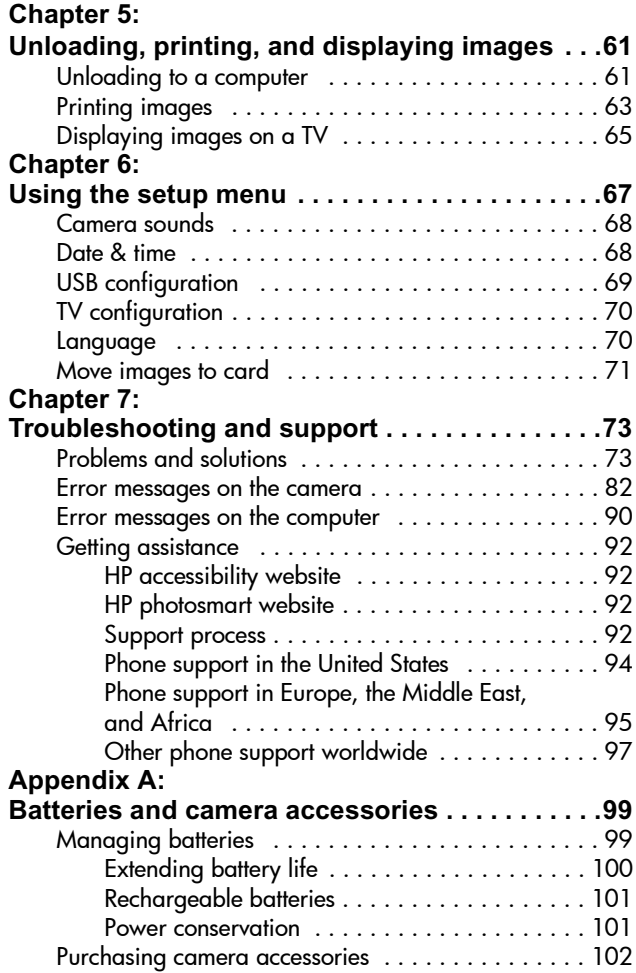

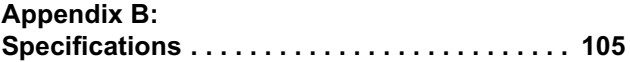

# <span id="page-8-0"></span>**Chapter 1: Getting started**

Congratulations on your purchase of this digital camera! This camera has many features to enhance your picture-taking experience, including HP Instant Share™, direct printing capability, manual and automatic controls, on-camera Help, and an optional camera dock.

With HP Instant Share, you can easily select pictures on your camera to print or e-mail automatically the next time you connect the camera to your computer or printer. Your friends and family can easily receive and view your pictures in e-mail without being burdened by large file attachments. Or you can use the direct printing capability to any HP Photosmart printer or other select HP printer without ever connecting to your computer. What a great way to keep others close as you capture precious memories!

To further enhance your experience, you may purchase an HP Photosmart 8886 camera dock. The camera dock allows you to easily download images to a computer, send images to a printer or television, and recharge the camera batteries. It also provides a convenient home for your camera.

**NOTE** A dock insert is included in your camera box. Please do not discard it, because it enables your camera to use the HP 8886 camera dock. See the manual that comes with the camera

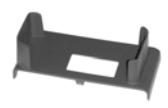

dock for instructions on how to attach the dock insert to the camera dock.

### <span id="page-9-0"></span>**Camera parts**

**NOTE** Refer to the pages in parentheses after the part names for more information about those parts.

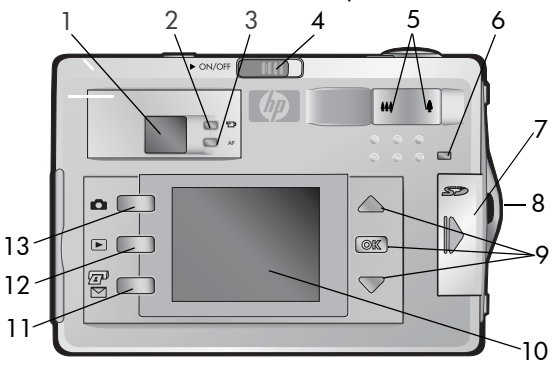

<span id="page-9-1"></span>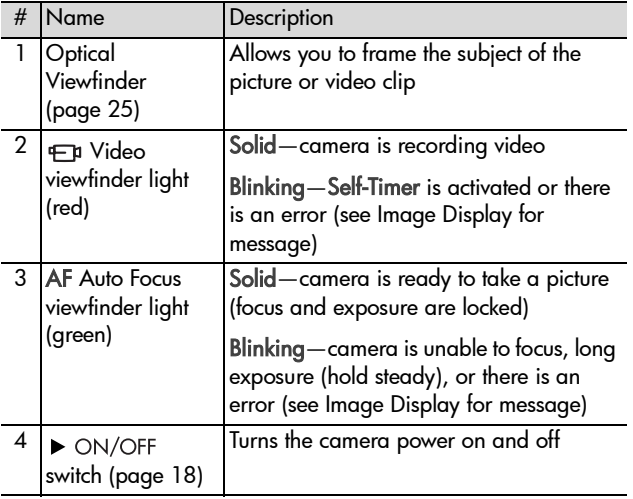

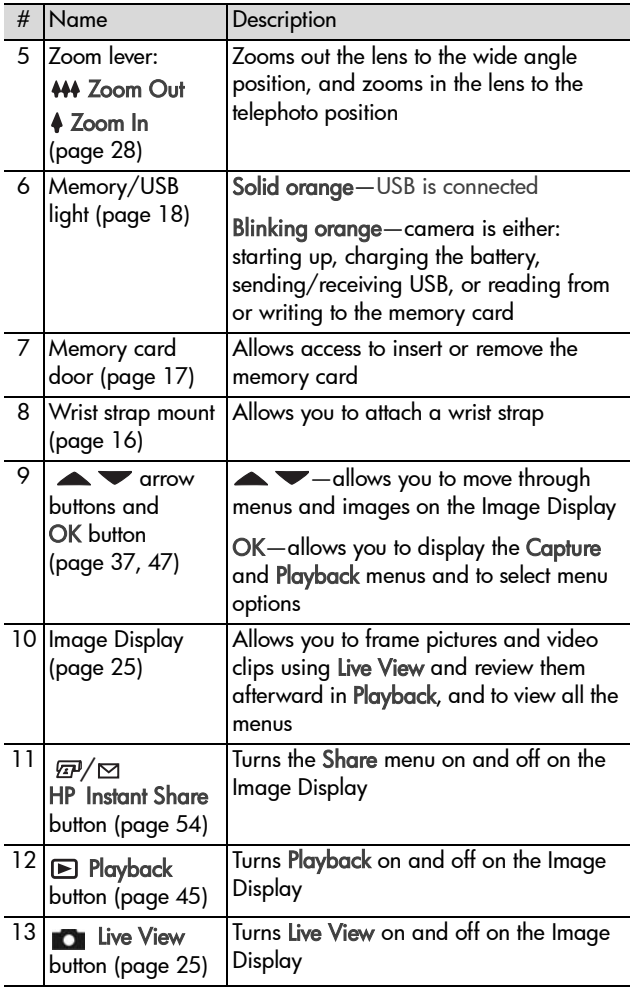

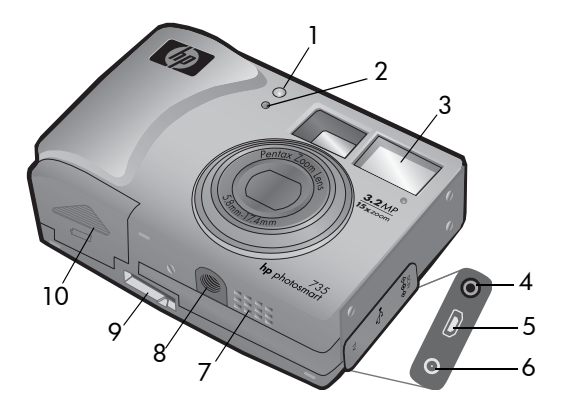

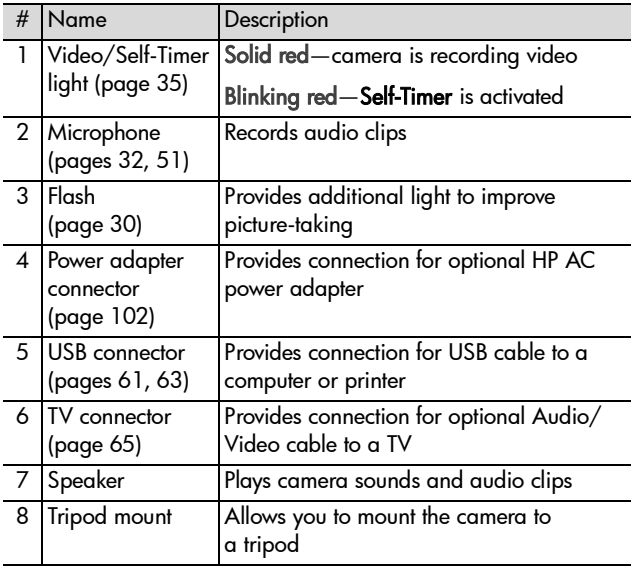

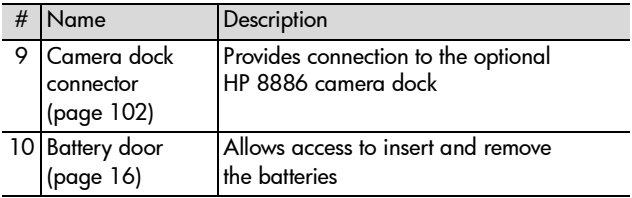

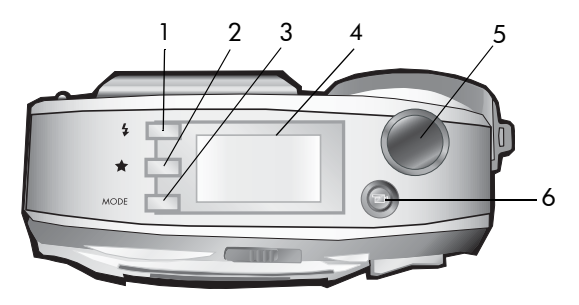

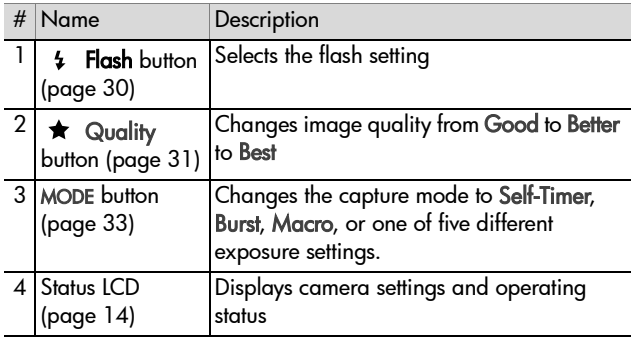

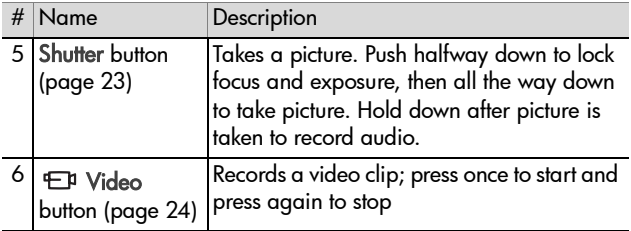

### <span id="page-13-0"></span>**Status LCD**

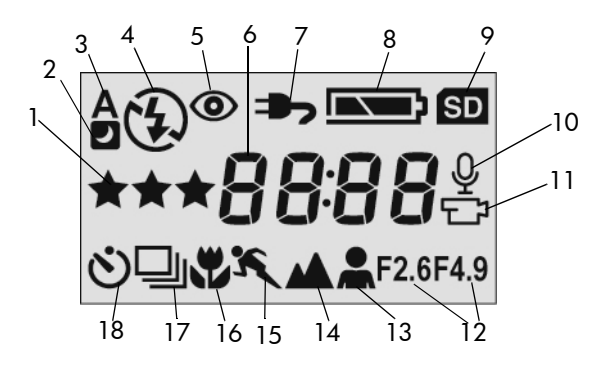

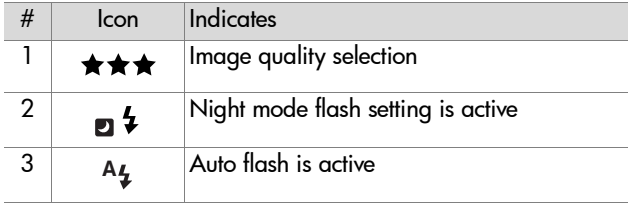

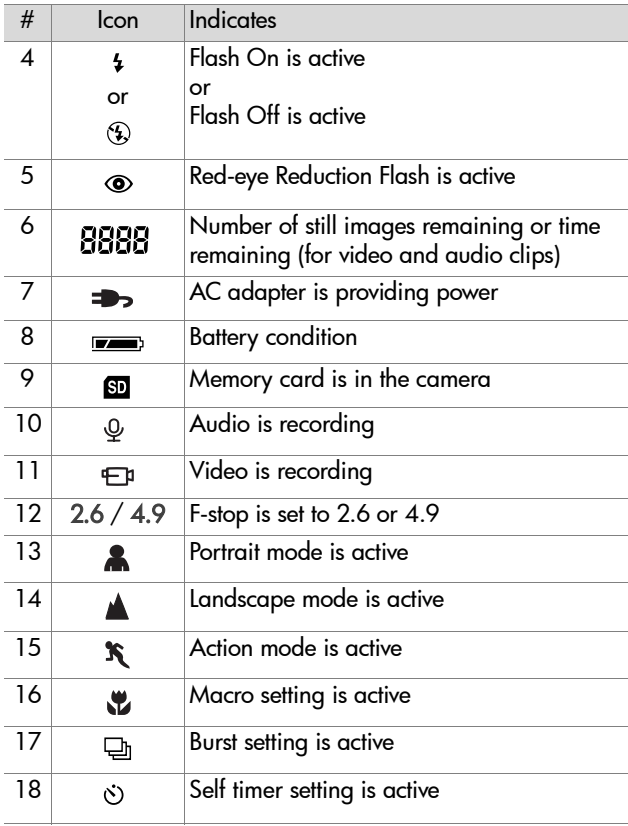

# <span id="page-15-0"></span>**Setup Attaching the wrist strap**

<span id="page-15-1"></span>Attach the wrist strap to the wrist strap mount on the side of the camera as shown.

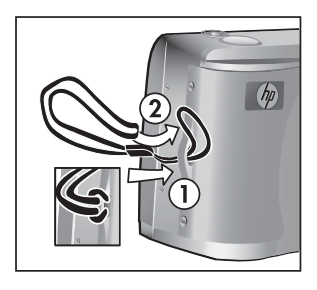

### <span id="page-15-2"></span>**Installing the batteries**

- **1** Open the battery door on the bottom of the camera.
- **2** Insert the batteries as indicated inside the door.
- **3** Close the battery door.
- **NOTE** For more information about batteries, see [Managing batteries on](#page-98-2)  [page 99](#page-98-2).

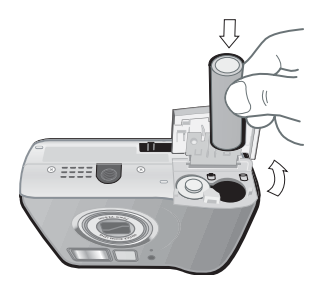

**NOTE** If you have rechargeable batteries, you can use the optional HP Photosmart 8886 camera dock or the optional HP AC power adapter to recharge batteries in the camera. For more information about these optional accessories, see [Purchasing camera accessories on](#page-101-1)  [page 102](#page-101-1).

### Chapter 1: Getting started 17 Download from Www.Somanuals.com. All Manuals Search And Download.

### <span id="page-16-0"></span>**Installing a memory card (optional)**

Your camera contains 16 MB of internal memory that allows you to store images and video clips in your camera. However, you can use an optional memory card (purchased separately) instead to store images and video clips. For information on the memory cards that are supported with your camera, see [Purchasing camera accessories on page 102](#page-101-1).

- **NOTE** If a memory card is installed in the camera, all new images and video clips will be stored only on the memory card. The internal memory and its file system are not available when a memory card is installed in the camera.
- **1** With the camera turned off and the back of the camera facing you, open the memory card door by sliding the door to the right.
- **2** Insert the memory card, making sure that it clicks into place.
- **3** Close the memory card door.

To remove a memory card, turn the camera off and open the memory card

door, then push the memory card in, and it will spring outward from the slot.

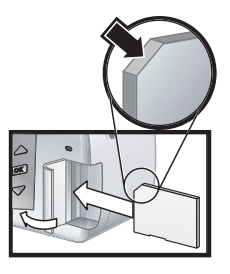

### <span id="page-17-0"></span>**Turning on power**

Turn the camera on by sliding the  $\triangleright$  ON/OFF switch to the right and then releasing it. The Memory/USB light will blink and then turn off when the camera is ready.

# AF

### <span id="page-17-1"></span>**Restoring previous settings**

Some of the camera settings do not remain set when the camera is turned off. To restore all camera settings that were in effect when the camera was last turned off, hold down the OK button when you turn on the camera.

### <span id="page-17-2"></span>**Choosing the language**

The first time you turn the camera on, the following screen appears and prompts you to choose a language.

- **1** Scroll to the language that you want by using the  $\blacktriangleright$  buttons.
- **2** Press the OK button to select the highlighted language.

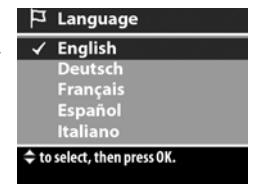

**NOTE** If you need to go back and

change this setting later, you can do this in the Setup menu. See [Chapter 6: Using the setup menu on page 67.](#page-66-1)

### <span id="page-18-0"></span>**Setting the date and time**

The camera has a clock that records the date and time at which you take each picture. This time stamp does not appear in the image itself, but is recorded in the image properties, which you can see when viewing the image on the computer.

The first time you turn the camera on, the following screen appears after you choose the language.

**1** Press the OK button repeatedly until the preferred date format appears, and then press the button to highlight the date.

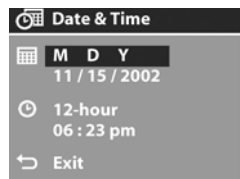

**2** Press OK to select the first value, and then use the  $\blacktriangleright$  buttons to change it. Press OK to confirm. Set the remaining values in the same way (M = Month, D = Day, Y = Year).

- **3** Press the **v** button to highlight the time format, and then press OK if you want to change it.
- **4** Press the **v** button to highlight the time. Set the time values in the same way you set the date values in step 2.
- **5** When finished setting the date and time, press the  $\blacktriangledown$ button to highlight Exit, and then press OK.
- **NOTE** If you need to go back and change this setting later, you can do this in the Setup menu. See [Chapter 6: Using](#page-66-1)  [the setup menu on page 67.](#page-66-1)

### <span id="page-19-0"></span>**Installing the software**

The camera software allows you to unload images from the camera, view them, print them, and e-mail them. It also allows you to configure the Share menu on the camera.

See [Chapter 4: Using hp instant share on page 53](#page-52-1) for information about configuring the Share menu on the camera, and [Chapter 5: Unloading, printing, and displaying images on](#page-60-3)  [page 61](#page-60-3) for information about connecting the camera to a computer or printer.

**NOTE** A copy of this User's Manual is located on the HP Photo & Imaging software CD. Look in the \docs\Readme file on the CD to see where the manual in your language is located.

#### <span id="page-19-1"></span>**Windows**

- **NOTE** For the HP Instant Share component of the HP Photo & Imaging software to function properly on your Windows computer, you must have installed at least Internet Explorer 5.01 on Windows 2000 or XP, or Internet Explorer 5.01 Service Pack 2 on Windows 98, 98 SE, or Me.
- **1** Close all programs and temporarily disable any virus protection software running on your computer.
- **2** Insert the HP Photo & Imaging software CD into the CD drive of your computer. The installation window automatically appears.
- **NOTE** If the installation window does not appear, click Start, and then click Run. Type X:\Setup.exe, where X is the letter of your CD drive.
- **3** Click Next, and then follow the on-screen instructions to install the software.

Your Windows CD may also include bonus software from other manufacturers. To install any bonus software:

- **1** Click Start, click Run, and in the Open box, type X:\Bonus\setup.exe (where X is the letter of your CD drive).
- **2** Click OK, and then follow the on-screen instructions to install the bonus software.

#### <span id="page-20-0"></span>**Macintosh**

- **1** Close all programs and temporarily disable any virus protection software running on your computer.
- **2** Insert the HP Photo & Imaging software CD into the CD drive of your computer.
- **3** Double-click the CD icon on the computer desktop.
- **4** Double-click the installer icon, and then follow the on-screen instructions to install the software.
- **NOTE** Before you can unload images from the camera to a Macintosh computer, you must first change the USB Confiauration setting to Disk Drive in the Setup menu on the camera. See [Chapter 6: Using the setup menu on](#page-66-1)  [page 67,](#page-66-1) and then see [USB configuration on page 69](#page-68-1).

Your Macintosh CD may also include bonus software from other manufacturers. To install any bonus software:

- **1** Double-click the Bonus folder icon.
- **2** Double-click the installer icon for the bonus software.
- **3** Follow the on-screen instructions to install the software.

22 hp photosmart 730 series user's manual Download from Www.Somanuals.com. All Manuals Search And Download.

# <span id="page-22-0"></span>**Chapter 2: Taking pictures and recording video clips**

# <span id="page-22-2"></span><span id="page-22-1"></span>**Taking still pictures**

You can take a picture almost any time the camera is on, regardless of what is being shown on the Image Display.

- **1** Frame the subject for your picture in the viewfinder.
- **2** Hold the camera steady and press the Shutter button halfway down. The camera measures and then

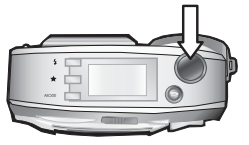

locks the focus and exposure. This Focus Lock feature allows you to focus on a subject that is not in the center of the picture, or to capture action shots more quickly by prefocusing in the area where the action will occur.

**3** Press the Shutter button all the way down to take the picture. The image appears for several seconds on the Image Display for instant review. During this time, the image is saved to memory, unless you choose to delete it by pressing the OK button.

In Step 2 above, one (or both) of the Viewfinder lights may start blinking. For an explanation of this, see the description for Viewfinder lights on [page 10.](#page-9-1)

**NOTE** To achieve best focus in low light conditions, secure the camera to a tripod and make sure the focus area has sufficient contrast.

# <span id="page-23-1"></span><span id="page-23-0"></span>**Recording video clips**

- **1** Frame the subject for your video in the viewfinder.
- **2** Press and release the Video FI button to start recording video. Both the red viewfinder

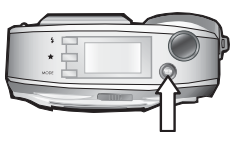

light and the Video/Self-Timer light will turn on solid. A video  $\bigoplus$  icon and a Time Remaining counter appear in the Status LCD and at the top of the Image Display (if it is on).

- **NOTE** If you have the Self-Timer mode on (see [Using self-timer](#page-34-0)  [mode on page 35\)](#page-34-0), the camera will start recording 10 seconds after you press the  $E$  button.
- **3** To stop recording, press the  $E$  button again.

The length of a video clip is limited only by the amount of available memory. The camera calculates the Time Remaining (mm:ss) counter based on the amount of available memory (internal or memory card). The video ends when Time Remaining reaches zero or the  $E$  button is pressed again.

After recording has stopped, the last frame of the video clip remains on the Image Display for instant review. During this time, the video clip is saved to memory unless you choose to delete it by pressing the OK button.

**NOTE** Audio is automatically recorded with video clips.

# <span id="page-24-1"></span><span id="page-24-0"></span>**Using live view**

You can use the Image Display as a viewfinder to see a more accurate view of what your picture or video will look like. This is useful for close-up pictures and for instances in which framing your subject precisely is important.

**NOTE** Using the Image Display consumes a lot of battery power. To preserve batteries, use the viewfinder instead.

To turn on Live View, press the Live View **D** button.

The following table describes the information that is displayed in the Live View screen when the camera settings are at their default values.

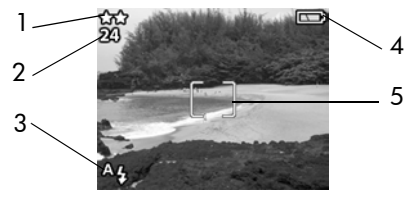

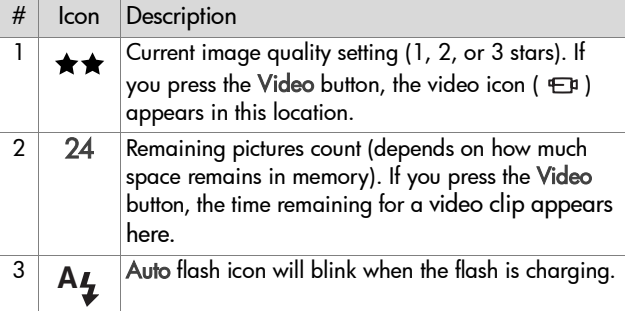

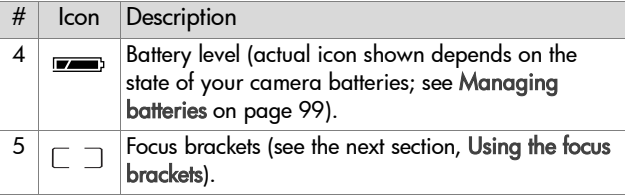

**NOTE** If you change other camera settings, icons for those settings will also be displayed across the top and bottom of the Live View screen. For more information, see [Advanced capture settings on page 37.](#page-36-0)

### <span id="page-25-0"></span>**Using the focus brackets**

The two brackets in the middle of the Live View screen show the focus region for the picture you are taking. When you press the Shutter button halfway down, the camera uses this focus region to measure and then lock the focus using this region. This is called Focus Lock.

The focus brackets turn green in the Live View screen and the AF viewfinder light turns on solid green when the image is in focus and the camera can lock the focus. However, the focus brackets turn red and the AF viewfinder light blinks green when the camera is unable to focus.

If the focus brackets turn red and the AF viewfinder light blinks, release the Shutter button, re-frame the subject for your picture, and then press the Shutter button halfway down again. If the camera still cannot focus after several tries, the lighting may be too low, or there may not be enough contrast in the focus region. Try using Focus Lock to focus on an object about the same distance away but in a higher-contrast region, then point the camera at the object you were originally trying to photograph.

If the focus brackets turn red, the AF viewfinder light blinks, and the Macro  $\ddot{\mathbf{r}}$  icon is blinking on the Image Display, either the camera is set to Macro focus but detects the focus is further away than the macro (close-up) range, or the camera is set to Normal focus but detects the focus is closer than the normal range. For more information on the focus settings and their respective distance ranges, see [Using macro mode on](#page-35-1)  [page 36](#page-35-1).

**NOTE** When set to Macro **&** focus, the camera will not take a picture if it cannot find focus. However, when set to Normal focus (the default), the camera will still take a picture if it cannot find focus.

### <span id="page-26-0"></span>**Status screen**

When Live View is turned on and you change the flash, quality, or mode settings, a status screen will appear briefly on the Image Display, showing current camera settings, battery level, and the number of pictures remaining.

# <span id="page-27-3"></span><span id="page-27-0"></span>**Using zoom**

**NOTE** Zoom does not work while recording video clips.

### <span id="page-27-1"></span>**Optical zoom**

Optical zoom works like the zoom on a traditional film camera, with physical lens elements moving inside the camera to make the object of your picture appear closer.

Press the Zoom Out 444 and Zoom In  $\blacktriangle$  buttons to move the lens between wide angle and telephoto positions (1x to 3x).

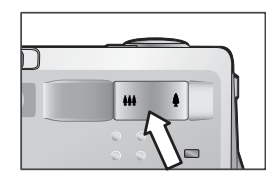

### <span id="page-27-2"></span>**Digital zoom**

Unlike optical zoom, digital zoom uses no moving lens parts. The camera essentially crops the image, then uses interpolation to enlarge the image to give the appearance of the object in the picture being from 1x to 5x closer.

- **1** Press the Zoom in  $\triangle$  button to optically zoom in to the maximum level, then release the button.
- **2** Press the Zoom in  $\triangle$  button again and hold it until you reach the desired size in the Image Display. The picture enlarges in the Image Display (as do the focus brackets). The amount of digital zoom appears at the bottom of the Image Display.

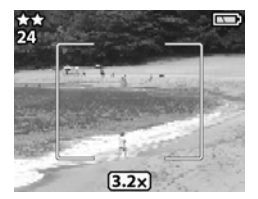

**3** Press the Shutter button to take the picture.

To turn digital zoom off and return to optical zoom, press the Zoom Out 444 button until digital zooming stops. Release the button, and then press the button again.

**NOTE** Digital zoom reduces the resolution of an image, so your picture will tend to be more pixilated than the same image taken with an optical zoom. If you just intend to e-mail an image or post it to a website, this loss of resolution will not be noticeable, but in situations where the highest quality counts (such as printing), skip the digital zoom and use the cropping tools in your image editing software to zero in on your subject.

# <span id="page-29-1"></span><span id="page-29-0"></span>**Using the flash**

**NOTE** The flash does not work while recording video clips.

To change the flash setting, press the Flash  $\frac{1}{2}$  button on the top of the camera until the desired setting appears on the Status LCD. If Live View is on, the icon also appears in the Image Display.

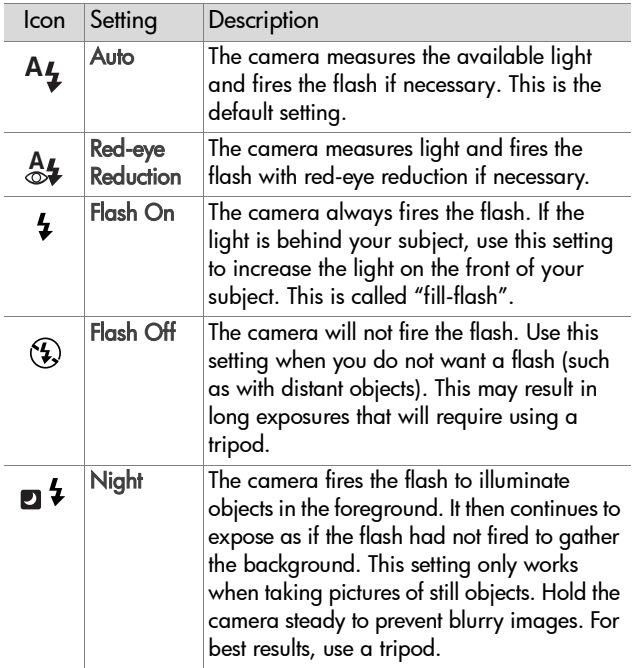

**NOTE** The camera remains in the current flash setting until you change it or turn off the camera.

# <span id="page-30-1"></span><span id="page-30-0"></span>**Changing the image quality**

Image quality controls the resolution and compression settings that will be used to capture images. At higher settings, there will be greater detail visible in the images, but the file size of an image will be larger, and thus fewer pictures will fit in the internal memory or on the memory card.

To change the image quality setting, press the Quality  $\bigstar$ button until the desired setting appears on the Status LCD. If Live View is on, the icon also appears in the Image Display.

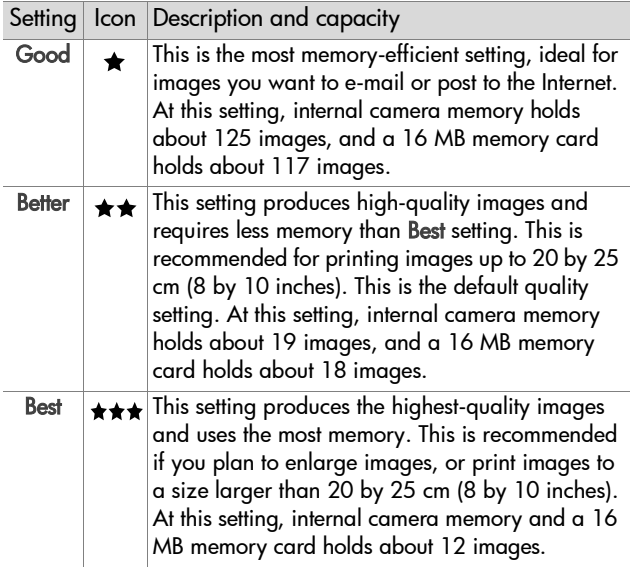

# <span id="page-31-1"></span><span id="page-31-0"></span>**Recording audio**

**NOTE** This section applies only to still pictures. Audio is automatically recorded with video clips.

There are two ways to record an audio clip that will attach to a still picture.

- **•** Record the audio while you are taking the picture (explained in this section).
- **•** Add an audio annotation to the picture later (or change the audio that was captured when the picture was taken). For details on how to do this, see [Recording and deleting](#page-50-1)  [audio clips on page 51](#page-50-1).
- **1** Press the Shutter button all the way down to take the picture (audio starts recording automatically).
- **2** Continue to hold the Shutter button down to record the audio clip. If you let up on the Shutter button within two seconds of taking the picture, then the audio clip is discarded. If you keep holding the Shutter button down, the audio will continue recording as long as there is enough memory available.
- **3** Audio recording stops either when you release the Shutter button, or the memory card is full, whichever comes first.

To review an audio clip, press the Playback  $\blacktriangleright$  button on the camera and use the arrow buttons to navigate to the image containing the clip you want to hear.

To record a new audio clip, or to delete an audio clip, use the Record Audio section in the Playback menu See [Using the](#page-46-1)  [playback menu on page 47](#page-46-1).

# <span id="page-32-1"></span><span id="page-32-0"></span>**Changing capture modes**

The Mode button on the top of the camera sets the camera to one of nine different capture modes. Each time you press the Mode button, the camera changes to the next capture mode. The sequence for the different settings is: Normal, Self-Timer, Burst, Macro, Action, Landscape, Portrait, F2.6, F4.9, and then repeat.

**NOTE** These settings do not have any effect on recording video clips unless specifically noted otherwise.

Each time you change the capture mode, an icon representing that capture mode appears in the Status LCD. If Live View is on, the icon also appears in the Image Display. The following table describes these different icons.

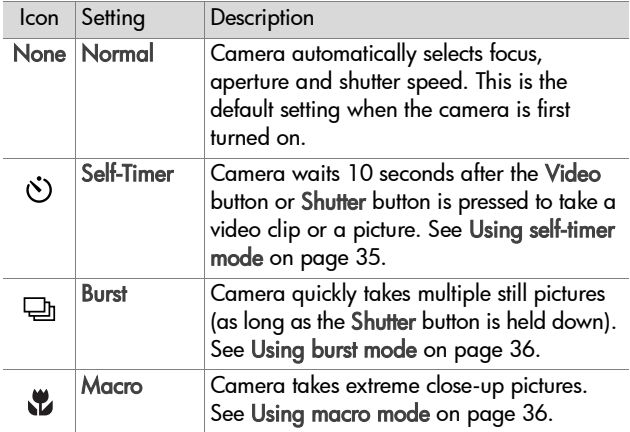

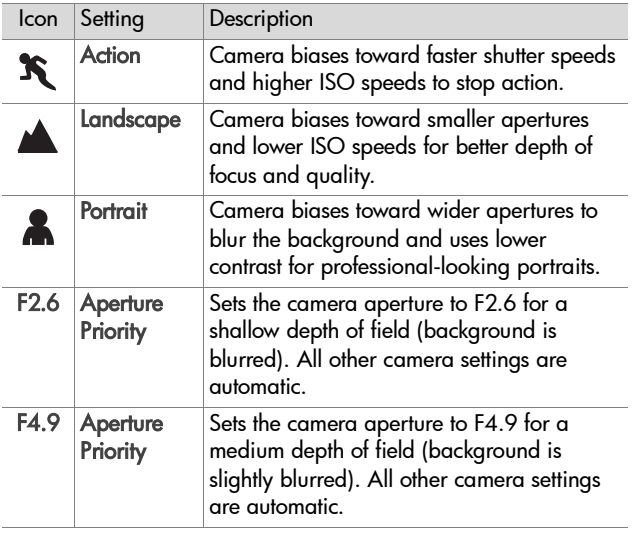

### <span id="page-34-1"></span><span id="page-34-0"></span>**Using self-timer mode**

- **1** Secure the camera to a tripod or set it on a stable surface.
- **2** Press the Mode button until the Self-Timer  $\circledcirc$  icon appears in the Status LCD. If Live View is on, the icon also appears in the Image Display.
- **3** Frame the subject in the viewfinder.
- **4** The next steps depend on whether you are capturing a still picture or a video clip:

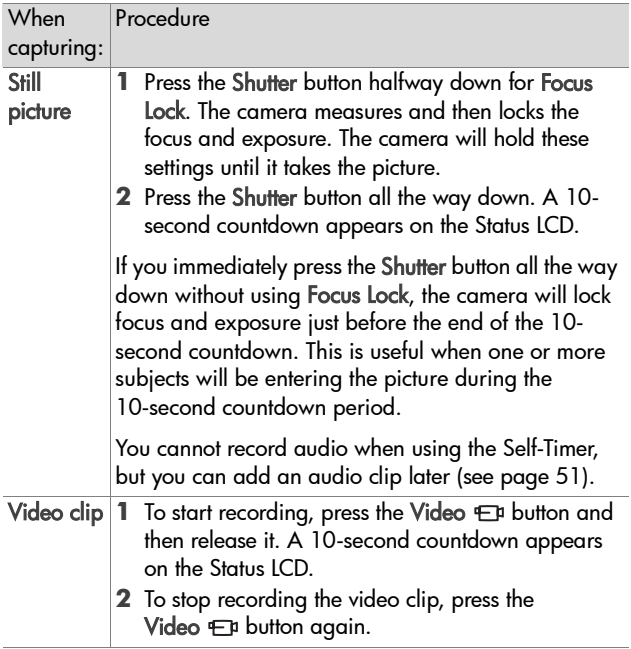

**NOTE** The Video/Self-Timer light on the front of the camera blinks before the camera takes the picture or video clip.

### <span id="page-35-0"></span>**Using burst mode**

Burst is used to take multiple pictures in a row as quickly as the camera can.

- **1** Press the Mode button until the Burst  $\bigoplus$  icon appears on the Status LCD. If Live View is on, the icon also appears in the Image Display.
- **2** Frame the subject and press the Shutter button all the way down and hold it.
- **3** Flash is disabled and the camera takes pictures as quickly as possible until the memory is full or the Shutter button is released.

### <span id="page-35-1"></span>**Using macro mode**

You can use the Macro focus setting for taking close-up pictures (from 0.1 m (4 inches) to 0.5 m (19.7 inches).

- **1** Press the Mode button until the Macro  $\cdot\cdot\cdot$  icon appears on the Status LCD. If Live View is on, the icon also appears in the Image Display.
- **2** Use the Image Display to frame the subject of the picture (the optical viewfinder will not give you an accurate representation of a picture taken in macro mode).
- **3** Press the Shutter button all the way down to take the picture.
## <span id="page-36-0"></span>**Advanced capture settings**

The Capture menu allows you to adjust various camera settings that affect the qualities of the images and video clips you capture with your camera. From this menu you can also access the Setup menu to set a number of preferences on the camera.

To display the Capture menu:

**1** Press the OK button at any time when the Image Display is turned off, or when Live View is turned on in the Image Display.

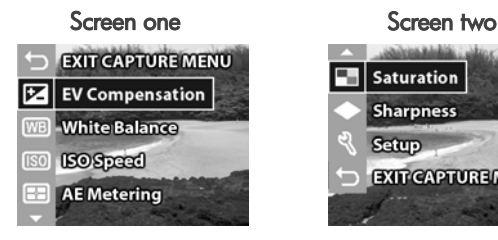

**Saturation Sharpness** Setup **EXIT CAPTUREMENU** 

- **2** Use the  $\triangle$   $\blacktriangleright$  buttons to scroll through the Capture menu options.
- **3** Press the OK button to select a highlighted option and display its sub-menu.
- **4** Within a sub-menu, use the  $\blacktriangle \blacktriangledown$  buttons and the OK button to change the setting for the Capture menu option.
- **5** To exit the Capture menu, highlight the  $\bigcirc$  EXIT CAPTURE MENU option and press the OK button.

Each of the Capture menu settings is explained in detail on the following pages.

### **EV compensation**

In difficult lighting conditions, you can use the EV (Exposure Value) Compensation setting to override the automatic exposure setting that the camera makes.

EV Compensation is useful in backlit scenes involving a person, or in scenes that contain many light objects (like a white house in the snow) or many dark objects (like a black cat on a dark background). Scenes containing many light objects or many dark objects could turn out gray without the use of EV Compensation. For a scene with many light objects, increase the EV Compensation to a positive number to produce a brighter result. For a scene with many dark objects, decrease the EV Compensation to darken the scene to be closer to black.

- **1** In the Capture menu, select EV Compensation.
- **2** In the EV Compensation menu, use the  $\blacktriangle\blacktriangledown$  buttons to change the EV setting in 0.5 steps from  $-2.0$  to  $+2.0$ . The new setting is applied to the Live View screen behind the menu, so you should be able to see the effect the setting will have on the picture.

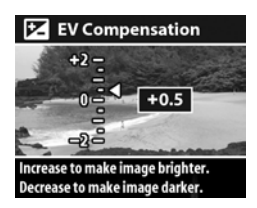

**3** Press OK to save the setting and return to the Capture menu.

If the setting is anything other than the default setting of 0 (zero), the number value will appear at the top of the Live View screen.

The new setting remains in effect until it is changed again or until the camera is turned off.

### **White balance**

Different kinds of lighting conditions cast different colors. For example, sunlight is more blue, while indoor tungsten light is more yellow. Scenes dominated by a single color may require an adjustment of the white balance setting to help the camera reproduce colors more accurately and ensure that whites appear white in the final picture. You can also adjust the white balance to produce creative effects. Using the Sun or Tungsten settings can produce a warmer look to the picture, and the Shade setting can make a sunset picture look more orange.

- **1** In the Capture menu, select White Balance.
- **2** In the White Balance menu, use the  $\blacktriangle$  buttons to select a setting. The new setting is applied to the Live View screen behind the menu, so you should be able to see the effect the setting will have on the picture.

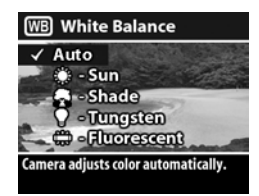

**3** Press OK to save the setting and return to the Capture menu.

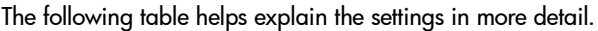

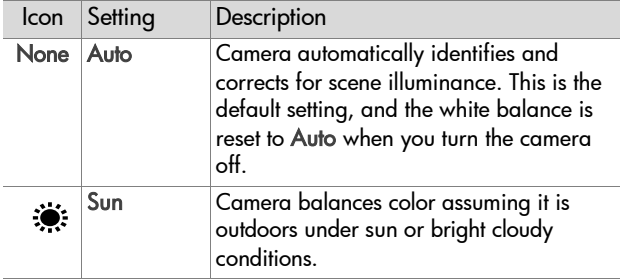

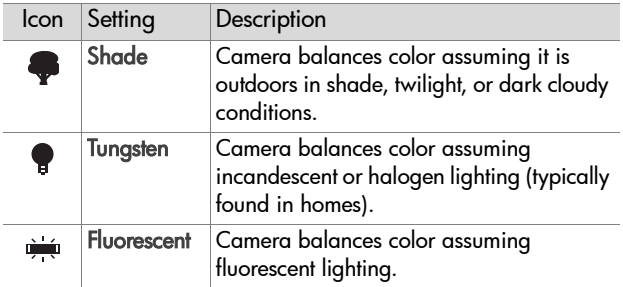

If the setting is anything other than the default setting of Auto, the icon for the setting (in the table above) will appear at the top of the Live View screen.

The new setting remains in effect until it is changed again or until the camera is turned off.

### **ISO speed**

The ISO Speed setting adjusts the sensitivity of the camera to light. The Auto setting works the best.

**NOTE** If the camera is in Action, Landscape, Portrait, F2.6 or F4.9 mode, the ISO speed will always be set to Auto and the ISO option in the Capture menu will be grayed out.

Lower ISO speeds will capture the best quality pictures with the least amount of noise or grain. If taking a picture in low light conditions without a flash at ISO 100, you may want to use a tripod.

Higher ISO speeds allow higher shutter speeds and thus can be used when taking pictures in dark areas without a flash, or when taking pictures of fast moving objects and you want to stop action. Higher ISO speeds produce pictures with more grain and thus lower quality.

- **1** In the Capture menu, select ISO Speed.
- **2** In the ISO Speed menu, use the buttons to select a setting.
- **3** Press OK to save the setting and return to the Capture menu.

If the setting is anything other than the default setting of Auto, the number value for the setting will appear at the top of the Live View screen.

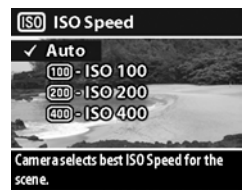

The new setting remains in effect until it is changed again or until the camera is turned off.

## **AE metering**

This setting allows you to specify which region of a scene the camera will use to calculate the exposure.

- **1** In the Capture menu, select AE Metering.
- **2** In the AE Metering menu, use the buttons to select a setting.
- **3** Press OK to save the setting and return to the Capture menu.

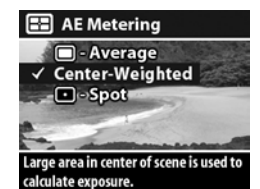

The following table helps explain the settings in more detail.

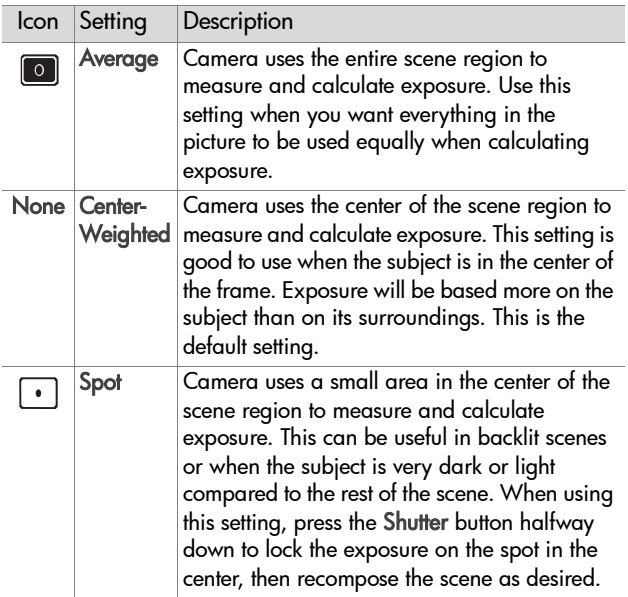

If the new setting is anything other than the default setting of Center-Weighted, the icon for the setting (in the table above) will appear at the top of the Live View screen.

The new setting remains in effect until it is changed again or until the camera is turned off.

#### **Saturation**

This setting allows you to determine how saturated the colors will be in your pictures.

**1** In the **Capture** menu, select **Saturation**.

**2** In the Saturation menu, use the  $\blacktriangleright$  buttons to select a setting. The new setting is applied to the Live View screen behind the menu, so you should be able to see the effect the setting will have on the picture.

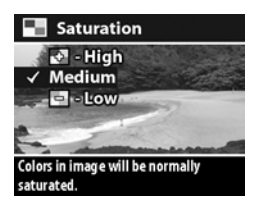

**3** Press OK to save the setting and return to the Capture menu.

The following table helps explain the settings in more detail.

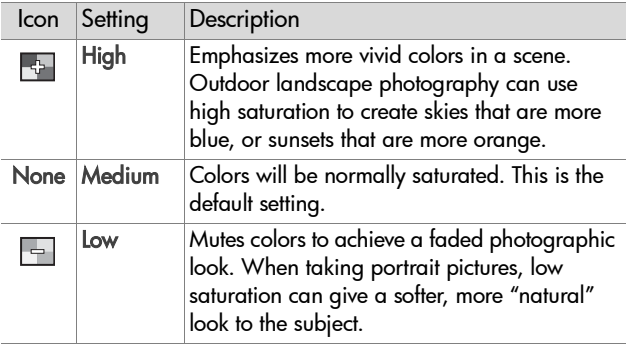

If the new setting is anything other than the default setting of Medium, the icon for the setting (in the table above) will appear at the bottom of the Live View screen.

The new setting remains in effect (even if you turn the camera off) until it is changed again.

## **Sharpness**

This option allows you to set how sharp the edges will be in your pictures.

- 1 In the Capture menu, select Sharpness.
- **2** In the Sharpness menu, use the  $\blacktriangleright$  buttons to select a setting. The new setting is applied to the Live View screen behind the menu, so you may be able to see the effect the setting will have on the picture.

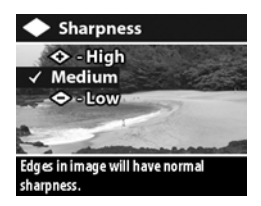

**3** Press OK to save the setting and return to the Capture menu.

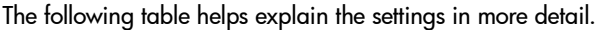

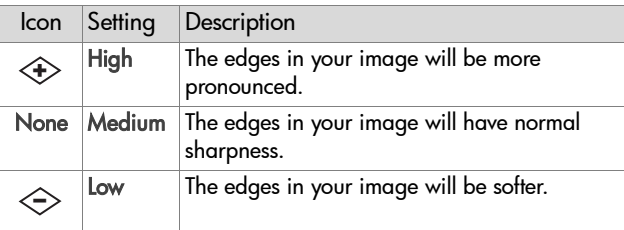

If the new setting is anything other than the default setting of Medium, the icon for the setting (in the table above) will appear at the bottom of the Live View screen.

The new setting remains in effect (even if you turn the camera off) until it is changed again.

## **Setup**

For information about the Setup menu, see [Chapter 6: Using](#page-66-0)  [the setup menu on page 67.](#page-66-0)

44 hp photosmart 730 series user's manual Download from Www.Somanuals.com. All Manuals Search And Download.

# **Chapter 3: Reviewing images and video clips**

You can use the Playback feature to review the images and video clips in your camera. In addition, the Playback menu allows you to delete images or video clips, rotate or magnify still images, and add, change, or delete audio clips.

# **Using playback**

- **1** Press the Playback  $\blacksquare$  button to activate Playback mode. The most recently taken or viewed image or video clip appears on the Image Display.
- **2** Use the  $\triangle$   $\blacktriangleright$  buttons to scroll through your images and video clips. Press and hold the  $\blacktriangle \blacktriangledown$  buttons to scroll automatically.
	- **•** Still images that have audio clips attached to them will automatically play the audio clip. To replay the audio clip, press the  $\blacktriangle$  button. Pressing the  $\blacktriangledown$  button before, during, or after audio playback skips to the next image.
	- **•** Video clips will play automatically after a few seconds. To replay the video clip, press the  $\blacktriangle$  button. Pressing the  $\blacktriangleright$  button before, during, or after video playback skips to the next image.
- **3** To turn the Image Display off after reviewing your images and video clips, press the Playback  $\blacktriangleright$  button again.

During Playback, some information about each image or video clip is also displayed. The following table describes the information.

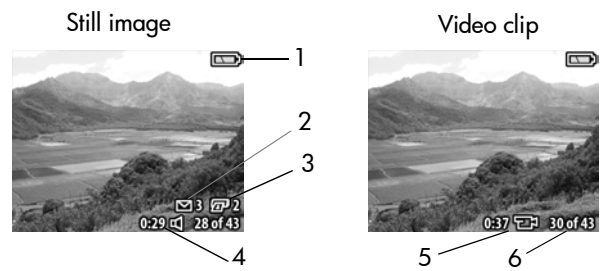

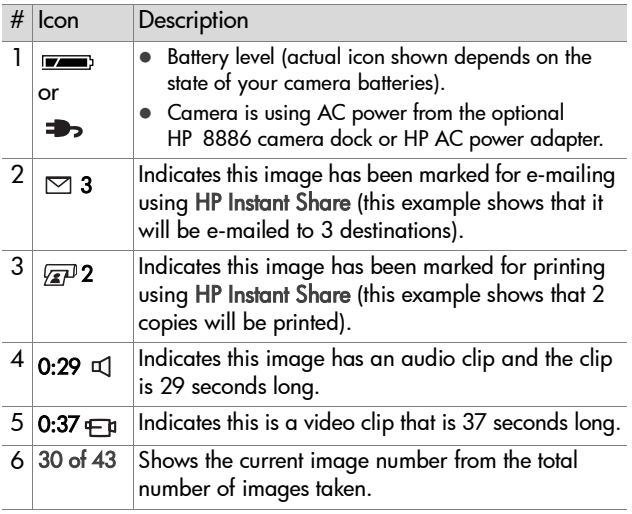

**NOTE** Other icons besides the e-mail  $\Box$  or print  $\Box$  icons may appear, depending on what other destinations have been selected for that image using HP Instant Share.

# <span id="page-46-0"></span>**Using the playback menu**

The Playback menu allows you to view additional information about each image, rotate still images, delete images, magnify still images, and add, change, or delete audio clips. From this menu you can also access the Setup menu to set a number of preferences on the camera.

To use the Playback menu:

- **1** Press the Playback **D** button to activate Playback, then use the  $\blacktriangle \blacktriangledown$  buttons to move to the image or video clip you want.
- **2** Press the OK button to display the Playback menu.
- **3** Use the **buttons** to highlight the menu options on the left of the Image Display. In order to let you see more of the image you are reviewing, the label of

each menu option only appears when you highlight the menu option.

- **NOTE** In the Playback menu, an additional line of information about the image appears in the lower-right corner of the Image Display. It includes the date the picture was taken, the quality setting used, and the digital zoom setting used (if any).
- **4** To select a highlighted menu option, press OK. Each of the Playback menu options are explained later in this section.
- **5** To exit the Playback menu and return to viewing images in Playback, highlight the  $\leftarrow$  Exit Playback Menu option and press OK.

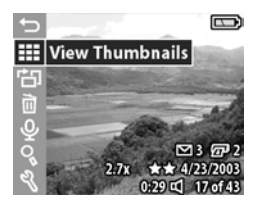

## **Viewing thumbnail images**

This Playback menu option lets you see up to nine images at a time, allowing you to quickly navigate to a specific image.

- **1** In Playback mode, press OK to display the Playback menu, then press OK again to select the View Thumbnails option.
- **2** Scroll through the thumbnail images using the  $\blacktriangleright$  buttons. The current image is highlighted with a yellow border. Information about the selected image appears at the bottom of the screen, such as whether it has been selected for HP Instant Share, whether it is

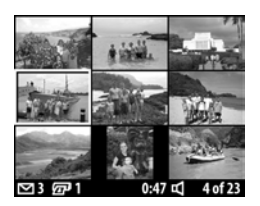

a video clip, or whether an audio clip is attached to a still image.

**3** Press the OK button to display the currently selected image or video clip.

## **Rotating images**

**NOTE** This option works only with still images, not video clips.

- **1** In Playback mode, select the image you want, then press OK to display the Playback menu.
- 2 Select the H<sub>D</sub> Rotate option and press OK. The image you were viewing in Playback is automatically rotated 90 degrees clockwise.
- **3** After the image has been rotated, you can rotate it again in either direction using the  $\blacktriangleright$ buttons.
- **4** When you are ready to save the rotated image, press the OK button. The camera will save the

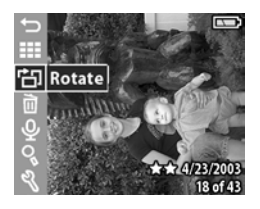

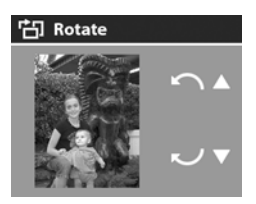

rotated image, and then return to the Playback menu.

**NOTE** Before you press the OK button in step 4 above, you can cancel the rotation by pressing the Live View or Playback button.

## **Deleting images**

- **1** In Playback mode, select the image you want, then press OK to display the Playback menu.
- **2** Select the **m** Delete option and press OK.
- **3** In the Delete sub-menu, use the buttons to highlight the option you want, and then press OK. These options include:

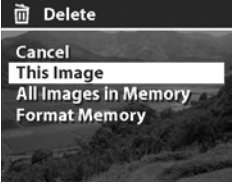

- **•** Cancel—Returns to the Playback menu without deleting anything.
- **•** This Image—Deletes the currently displayed image or video clip, then returns to the Playback menu.
- **•** All Images in Memory (on Card)—Deletes all of the images and video clips from internal memory or the memory card, then displays a screen verifying that there are no images left in memory.
- **•** Format Memory (Card)—Deletes all of the images, video clips, and files from internal memory or the memory card, and then formats the internal memory or memory card. A screen appears verifying that there are no images left in memory.
- **NOTE** Periodic formatting of the internal memory or memory card will keep it clean of file remnants that may cause the camera to lock up, save images slowly, or corrupt images.

## **Recording and deleting audio clips**

**NOTE** This option works only with still images, not video clips.

After taking a still picture, you can go back later and add an audio clip to it. If an image already contains an audio clip, you can record a new clip or delete the current audio clip.

- **1** In Playback mode, select the image you want, then press OK to display the Playback menu.
- **2** Select the  $Q$  Record Audio option.
- **3** If the image does not already have an audio clip, recording starts immediately. Recording will continue until you press OK again or the memory fills up (whichever comes first). A microphone icon  $(\mathcal{Q})$  and an elapsed time counter appear in the middle of the Image Display during recording.

If the current image already has an audio clip, the  $\mathcal Q$  Record Audio menu option will take you to a submenu that allows you to keep the current audio clip, record a new clip, or delete the current clip.

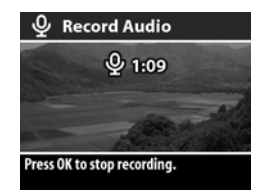

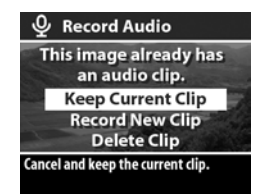

## **Magnifying images**

**NOTE** This option works only with still images, not video clips.

You can use this option to see a close-up of the image that is being shown in Playback mode. This option does not permanently alter the image in the camera.

- **1** In Playback mode, select the image you want, then press OK to display the Playback menu.
- **2** Select the Magnify option. This magnifies the current image to three times its size.
- **3** Scroll up or down in the image by using the buttons.

**4** To scroll left and right, press OK to display the Magnify menu. Highlight the menu option called Scroll Left/Right, then press OK. Now you can use the  $\blacktriangle \blacktriangledown$ buttons to scroll left and right in the image.

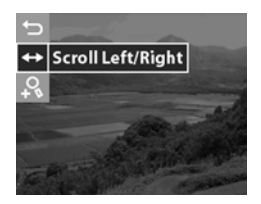

- **5** To magnify the image to six times its size, press OK to display the Magnify menu, then select  $\Omega$  Magnify More.
- **6** To return to Playback mode, select the  $\bigcirc$  Exit Magnify option, or press the Playback  $\mathbf{\mathbf{\mathsf{D}}}$  button.

#### **Setup**

Selecting this Playback menu option displays the Setup menu. For information about the Setup menu, see [Chapter 6: Using](#page-66-0)  [the setup menu on page 67.](#page-66-0)

# **Chapter 4: Using hp instant share**

This camera has an exciting feature called HP Instant Share. This feature lets you select images in the camera to be automatically sent to a variety of destinations the next time you connect the camera to your computer or to certain HP printers.

For example, right from the back of the camera you can select images that you want to have printed, then connect the camera to the computer or printer, and the selected images will be printed automatically.

As another example, you can select images in the camera to be automatically sent to e-mail addresses (including group lists), online albums, and a photo finishing service the next time you connect the camera to your computer.

When you press the HP Instant Share (Share)  $\varpi$ / $\varpi$  button on  $\;$ the camera, the most recently taken or viewed image appears on the Image Display, along with any print or other destinations that have been selected for the image. You can use the  $\blacktriangle \blacktriangledown$  buttons to scroll through the images to see destinations for the other images in the camera.

Visit www.hp.com/go/instantshare to see HP Instant Share in action.

## **Using the share menu**

Pressing the Share  $\varpi/\!\!\simeq$  button causes the Share menu to  $\;$ appear in the Image Display. The following table describes each of the Share menu options.

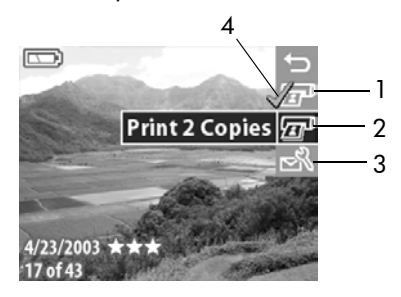

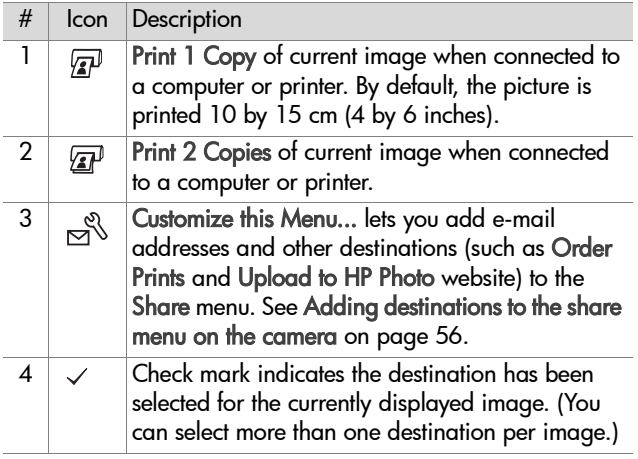

#### **Using hp instant share to print pictures**

**1** Press the Playback  $\mathbf{D}$  button to display the images in your camera, then use the  $\blacktriangle\blacktriangledown$  buttons to scroll to an image you want to print.

**NOTE** You cannot select video clips for printing.

- **2** Press the Share  $\varpi/\varpi$  button to activate the Share menu, and then use the  $\blacktriangle \blacktriangledown$  buttons to scroll to the print option you want.
- **3** Press OK to select the print option, and a  $\checkmark$  appears over that print option. To un-select a print option, simply press OK again.
- **NOTE** You can select both the Print 1 Copy and the Print 2 Copies print options for an image so that 3 copies of the image will be printed when connected to a computer or printer.
- **4** To select another image for printing, go back to step 1. When you are finished selecting all the images you want to print, simply press the Playback  $\blacktriangleright$  button or select **EXIT SHARE MENU.**
- **5** The next time you connect the camera to your computer or a compatible printer, the images you selected will be automatically printed. See [Chapter 5: Unloading, printing,](#page-60-0)  [and displaying images on page 61](#page-60-0) for information about connecting the camera to a computer or printer.
- **NOTE** The Share menu creates a standard Digital Print Order Format (DPOF) file for print options.

#### **Using hp instant share to send images to destinations**

Using HP Instant Share to send images in your camera to various destinations involves three steps:

- **1** Adding destinations (e-mail addresses, online albums, a photo finishing service, etc.) to the camera's Share menu (using your computer and the camera together).
- **2** Selecting HP Instant Share destinations for images (using the Share menu on the camera).
- **3** Connecting the camera to your computer to send the images you selected. Your computer must have access to the Internet to complete this step.

#### <span id="page-55-0"></span>**Adding destinations to the share menu on the camera**

- **NOTE** You will need an Internet connection to complete this procedure on a Windows computer.
- **1** Turn on the camera, and then press the Share  $\mathbb{Z}/\simeq$  button.
- **2** Highlight the Customize this Menu...  $\mathbb{R}^3$  option and press the OK button. A message on the Image Display appears asking you to connect the camera to your computer.
- **NOTE** If your computer is running Windows XP, when you connect the camera to your computer in the next step, a dialog box will display that requests you to Select the program to launch for this action. Simply click on Cancel to close this dialog box.
- **3** Connect the camera to your computer by using the USB cable or the optional HP 8886 camera dock. This activates the Camera Share Menu Setup Wizard.
- **4** From the first window of the Wizard on the computer, click on Retrieve from Camera.
- **5** In the screen called Modify Share Menu:
	- **•** On Macintosh, click on the Add... button.
	- **•** On Windows, check to see that HP Instant Share E-mail is visible above the Add... button, then click on the Add... button.
- **6** If you are using a:
	- **•** Macintosh computer, add the e-mail addresses you want. Then skip to step 8.
	- **•** Windows computer, you will be asked to sign in to HP's Passport program. HP Passport allows you to create a secure account for the photos you share using HP Instant Share services. The first time you see this screen, you will need to register as a new user. Follow the instructions on the screen to register.
- **7** Once you have successfully registered, sign in to HP Passport, and then the HP Instant Share E-mail Setup screen will appear. Here, you can either enter individual e-mail addresses or create group distribution lists, and specify how you want them to appear in the camera's Share menu. You can also enter a subject and message to go with all e-mails that will be sent to each e-mail address or distribution list. After completing the form, click Next. In the confirmation screen that appears, click Finish.
- **8** The names you specified for your newly added e-mail destinations or group distribution lists should now appear in the Modify Share Menu screen (in the Current Share Menu section). To add additional e-mail addresses or distribution lists to the camera Share menu, repeat steps 5-7 on Windows, or steps 5-6 on Macintosh. If you are using a Windows computer, you will not need to sign in to the HP Passport program again.
- **NOTE** You can have a maximum of 32 Share destinations (such as individual e-mail addresses or group distribution lists) in the Share menu on your camera in addition to Print 1 Copy and Print 2 Copies.
- **9** When you have finished adding Share destinations, click on either Save to Camera on a Windows computer or Next on a Macintosh computer to add the new addresses or distribution lists to the camera's Share menu. When the computer confirms that the addresses or lists were saved to your camera, disconnect the camera from the computer, and press the Share  $\varpi/\!\!\simeq$  button to view the new destinations in .<br>the Share menu
- **10** You are now ready to select images on the camera to be e-mailed. See the next section for how to do this.

#### **Selecting hp instant share destinations for images**

You can select any number of HP Instant Share destinations for each still image in your camera. For example, you can select a specific image to go to 10 e-mail destinations (including group lists), an online album, and to a professional-quality photo finisher. However, you cannot select HP Instant Share destinations for video clips.

- **1** Press the Playback **D** button to display the images in your camera, then use the  $\blacktriangle \blacktriangledown$  buttons to scroll to an image you want.
- **2** Press the Share  $\varpi/\simeq$  button to activate the Share menu, and then use the  $\blacktriangleright$  buttons to scroll to the HP Instant Share destination that you want to select.
- **3** Press OK to select the destination, and a  $\checkmark$  appears next to that destination. (You can select more than one destination or print option for an image.) To un-select a destination, simply press OK again.
- **4** To select one or more destinations for another image, go back to step 1. When you are finished selecting HP Instant Share destinations, press the Playback  $\blacktriangleright$  button or select SHARE MENU.
- **5** The next time you connect the camera to your computer, the images you selected for e-mail will be sent to their respective destinations. See [Chapter 5: Unloading, printing, and](#page-60-0)  [displaying images on page 61](#page-60-0) for information about connecting the camera to a computer.

#### **How hp instant share e-mails images**

The way images are e-mailed via HP Instant Share works differently on Windows and Macintosh computers.

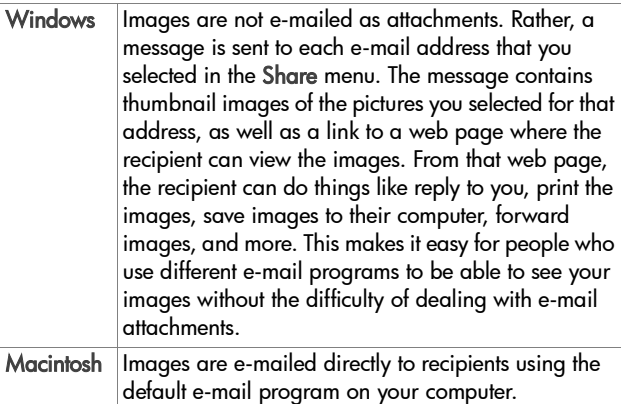

# <span id="page-60-0"></span>**Chapter 5: Unloading, printing, and displaying images**

Once you have taken pictures, you can unload them from your camera to a computer, print them directly to a printer, or display them on a television.

## **Unloading to a computer**

- **NOTE** If you are using the HP 8886 camera dock to do this task, see the HP 8886 Camera Dock User's Manual.
- **NOTE** If you are using a Macintosh computer, you must first change the USB configuration setting to Disk Drive in the Setup menu. See [USB configuration on page 69.](#page-68-0)
- **1** Your camera came with a special USB cable for connecting the camera to a computer. Connect the larger end of that USB cable to the computer.
- **2** Open the rubber door on the side of the camera and connect the small end of the USB cable to the USB connector on the camera.

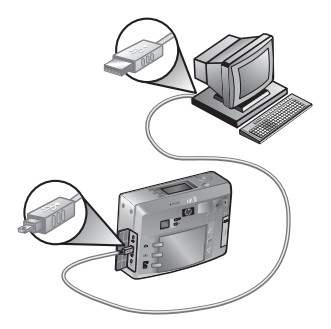

- **NOTE** If your computer is running Windows XP, when you turn on the camera in the next step, a dialog box may appear that requests you to Select the program to launch for this action. Simply click on Cancel to close this dialog box.
- **3** Turn on the camera. The HP Image Unload software will launch on your computer. If you have set the software to automatically unload the images in the camera, the images will automatically unload to the computer. Otherwise, in the Welcome screen, click Start Unload. If there were any images in the camera that were selected in the Share menu for printing or HP Instant Share destinations, those actions are started after the images have been unloaded to the computer.
- **4** When the unload screen on the computer says Finished, your images have been saved and shared. You can now disconnect the camera from the computer.
- **NOTE** To unload images to a computer that does not have the HP Photo & Imaging software installed on it, change the USB Configuration setting to Disk Drive in the Setup menu. See [USB configuration on page 69](#page-68-0). This allows the camera to appear as another disk drive on the computer so that you can easily copy the image files from the camera to the hard drive of your computer.
- **NOTE** If you used a memory card in your camera, another way to unload images from the card to a computer is to use a memory card reader or one of the memory card slots available in HP Photosmart printers. See the manual for your HP Photosmart printer for instructions on how to do this.

## **Printing images**

**NOTE** If you are using the HP 8886 camera dock to do this task, see the HP 8886 Camera Dock User's Manual.

To print images that have been unloaded to the computer, you can use the HP Photo & Imaging software that was shipped with the camera.

You can also connect the camera directly to any HP Photosmart printer or to any other HP printer with front panel USB ports, then print images selected from the camera Share menu or all images in the camera.

To print directly to an HP Photosmart printer or to any other HP printer with front panel USB ports:

- **1** Turn on the camera.
- **2** Check that the printer is turned on and is online. (There should be no blinking lights on the printer or error messages displayed about the printer.) Load paper into the printer, if needed.
- **3** Your camera came with a special USB cable for connecting the camera directly to a printer. Connect the square end of the USB cable to the printer.
- **4** Open the rubber door on the side of the camera and connect the small end of the USB cable to the USB connector on the camera.

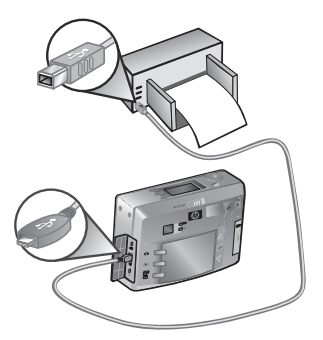

The Print Setup menu displays on the camera. If you already selected images to print from the camera Share menu, the number of images selected will be shown, as in this example. Otherwise, Images: ALL will be displayed.

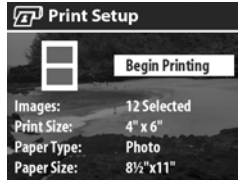

- **5** Adjust the settings in the Print Setup menu by using the buttons to highlight a menu option and the OK button to change the setting for each option.
- **NOTE** There is a print preview in the Print Setup screen showing the page layout that will be used for printing images. This print preview updates as you change the settings for the Print Size and Paper Size.
- **6** Press the OK button to begin printing.
- **NOTE** If you used a memory card in your camera, another way to print images directly from the card is to insert the card into the appropriate memory card slot available in HP Photosmart printers. See the manual for your HP Photosmart printer for instructions on how to do this.

# <span id="page-64-0"></span>**Displaying images on a TV**

Images in your camera can easily be displayed as a slideshow on almost any TV (television).

- **NOTE** If you are using the HP 8886 camera dock to do this task, see the HP 8886 Camera Dock User's Manual.
- **1** To connect the camera directly to a TV, you need an A/V (Audio/Video) cable. The A/V cable is included in the HP 8886 camera dock kit, or may be purchased separately (see [Purchasing camera accessories on page 102\)](#page-101-0).
- **2** Your camera will send either an NTSC or PAL video signal to a TV. The NTSC format is used primarily in North America and Japan, while the PAL format is used primarily in Europe. This setting is done for you when you set the language of the camera. If you want to change the video signal format, change the TV Configuration setting in the Setup menu. See [TV configuration on page 70](#page-69-0).
- **3** Your camera will be the source for the TV signal (just like a VCR or a camcorder), so you must set the TV to take video input from an external video source (your camera) instead of the antenna or cable TV. Refer to the TV user's manual for directions on how to do this.
- **4** Turn on the camera, then connect the A/V cable to the A/V inputs on the TV and to the TV connector on your camera.

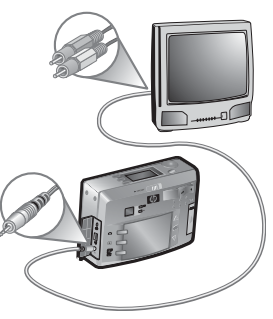

Chapter 5: Unloading, printing, and displaying images 65 Download from Www.Somanuals.com. All Manuals Search And Download.

The camera starts a slideshow of each image, playing any attached audio clip or video clip, and then fading to the next image. You can also manually scroll through the images by pressing the  $\blacktriangle \blacktriangledown$  buttons.

**NOTE** The Image Display on the camera turns off when the camera is connected to a TV. However, you can still use the Playback and Share menus while connected to the TV, since the menus will display on the TV screen.

# <span id="page-66-0"></span>**Chapter 6: Using the setup menu**

**1** To display the Setup menu, open either the Playback or Capture menu and use the  $\blacktriangle\blacktriangledown$  buttons to highlight the Setup & menu option. Then press the OK button. (For information about these other menus, see [Using the](#page-46-0)  [playback menu on page 47](#page-46-0) and [Advanced capture settings](#page-36-0) [on page 37.](#page-36-0))

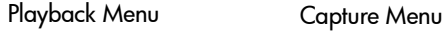

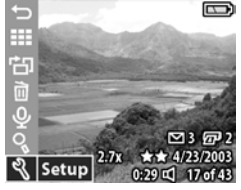

- **2** Use the **A v** buttons to scroll through the Setup menu options.
- **3** Press the OK button to select a highlighted option and display its sub-menu.
- **4** Within a sub-menu, use the buttons and the OK

button to change the setting for the Setup menu option.

**5** To exit the Setup menu, highlight the  $\leftarrow$  EXIT SETUP MENU option and press the OK button.

**Saturation** 

**Sharpness** 

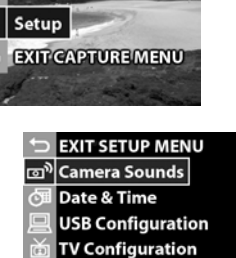

- ▓∕▀▊▞▁▚▌
- **Move Images to Card**

## **Camera sounds**

This Setup menu option allows you to set the volume level of the camera sounds, or turn camera sounds off.

Camera sounds are the sounds that the camera makes when you turn it on, press a button, or take a picture. Camera sounds are not the audio sounds recorded with images or video clips.

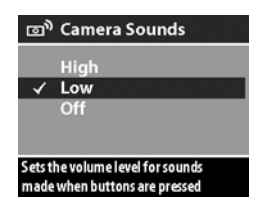

The default setting is Low.

## **Date & time**

This Setup menu option allows you to set the current date and time, as well as the date/time format, for the camera. This is usually done when you first set up the camera, but you may need to re-set the date and time when you are travelling to different time zones, or when the batteries

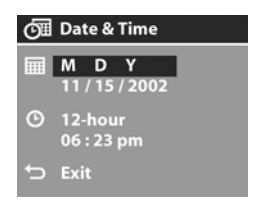

are removed from the camera for more than 10 minutes.

To set the date, time, and date/time format, follow the same procedure used in [Setting the date and time on page 19.](#page-18-0)

# <span id="page-68-0"></span>**USB configuration**

This Setup menu option determines how the camera appears when connected to a computer.

• Digital Camera-Causes the computer to recognize the camera as a digital camera using the Picture Transfer Protocol (PTP)

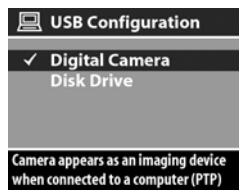

standard. This is the default setting on the camera.

• Disk Drive—Causes the computer to recognize the camera as a disk drive using the Mass Storage Device Class (MSDC) standard.

Use this table as a guide for which USB Configuration setting to use with your computer:

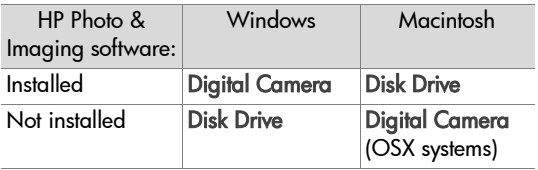

# <span id="page-69-0"></span>**TV configuration**

This Setup menu option sets the format of the video signal for displaying camera images on a television (TV) that is connected to the camera with an optional Audio/ Video cable or HP 8886 camera dock.

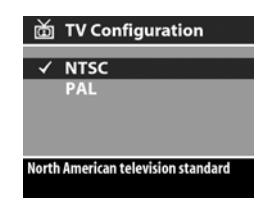

- NTSC—format used primarily in North America and Japan
- PAL—format used primarily in Europe

The default setting depends on the language that you selected when you powered on the camera for the first time.

For more information on connecting the camera to a TV, see either [Displaying images on a TV on page 65](#page-64-0) when using an optional Audio/Video cable, or the HP 8886 Camera Dock User's Manual when using the camera dock.

## **Language**

This Setup menu option sets the language of the camera interface, including the text in menus and on the Image Display. The default setting is English.

To set the language on the camera, follow the same procedure used in [Choosing the language on page 18](#page-17-0).

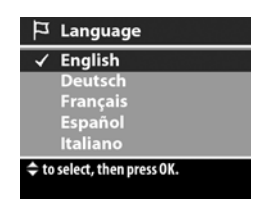

## **Move images to card**

This Setup menu option lets you move images from the camera's internal memory to a memory card. It appears in the Setup menu only if a memory card is installed and internal memory contains at least one image.

If there is room to move all the internal files to the memory card, then this confirmation screen appears. If you select Yes to move images, they are moved to the card, and all moved images are deleted from internal memory.

If only some of the images will fit on the memory card, this screen appears which allows you to move as many images as the card will hold. The moved images will be deleted from internal memory, and the images that could not be moved will be retained in internal memory.

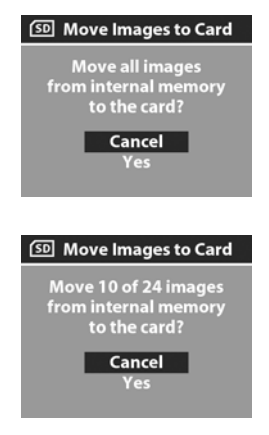

**NOTE** When a memory card is inserted, only the images on the card can be viewed on the Image Display. To view the images stored in internal memory, remove the memory card.

72 hp photosmart 730 series user's manual Download from Www.Somanuals.com. All Manuals Search And Download.
# **Chapter 7: Troubleshooting and support**

## <span id="page-72-0"></span>**Problems and solutions**

**NOTE** If you still cannot solve your problem after reviewing the troubleshooting information provided in the following table, you can run diagnostic tests on your camera to try to isolate and solve the problem yourself. The diagnostic tests for this digital camera are provided on the following website:

www.hp.com/support

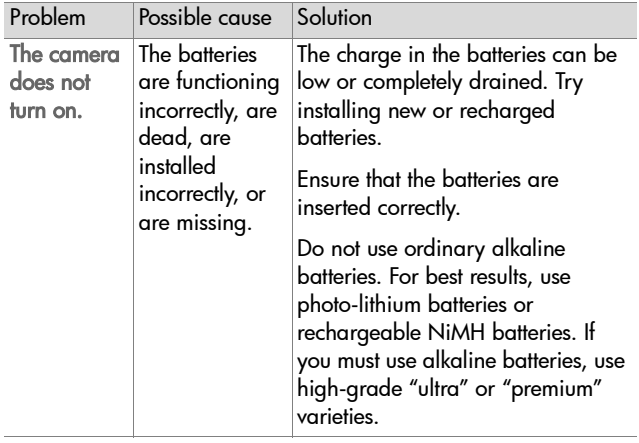

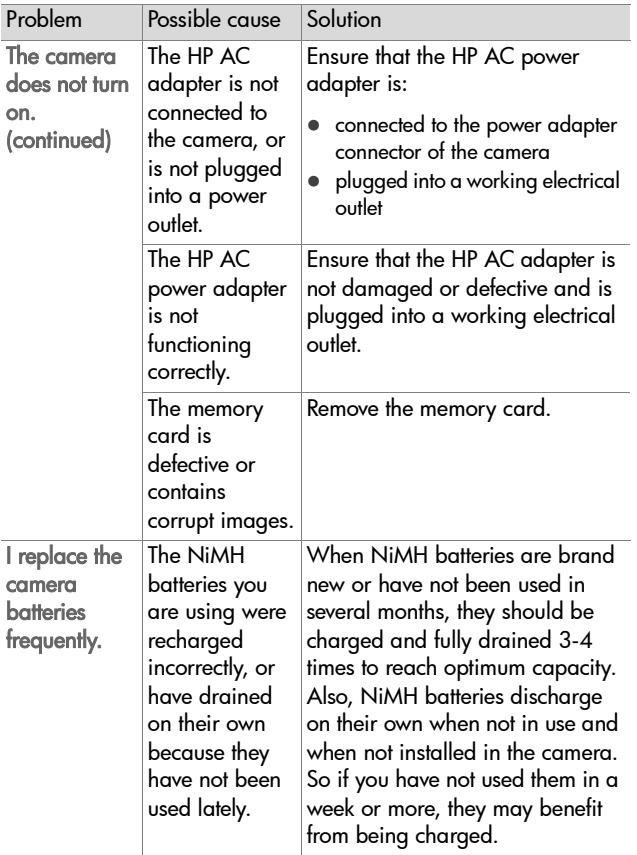

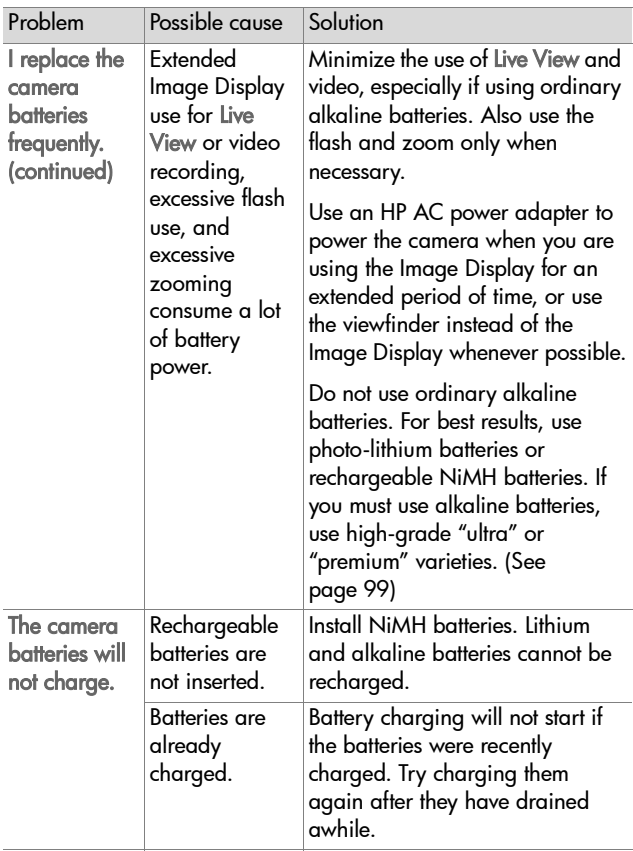

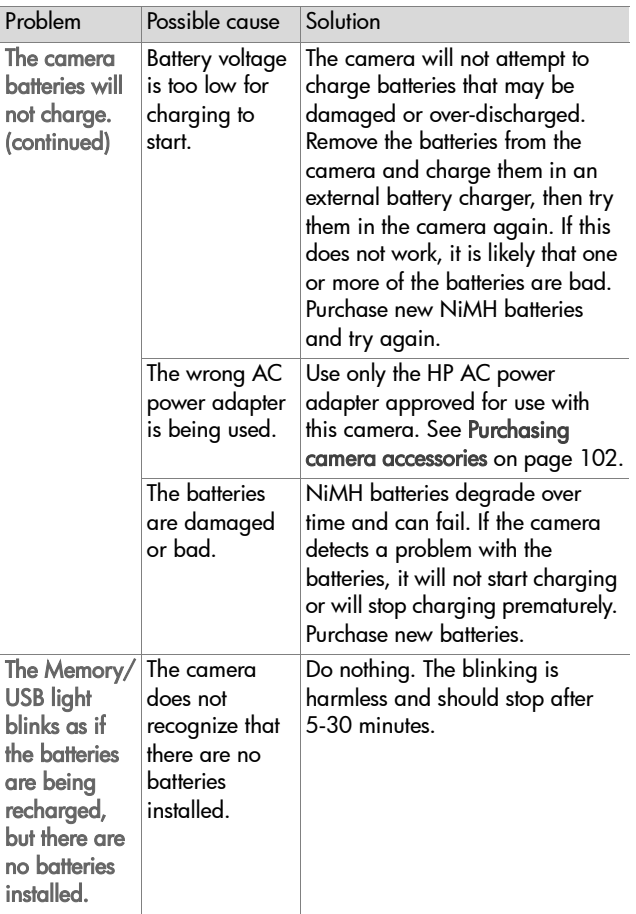

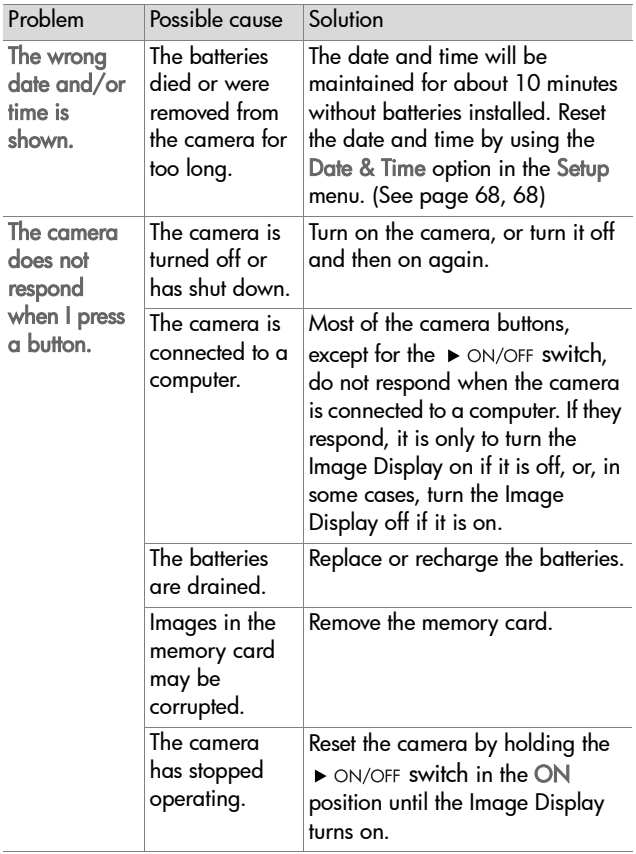

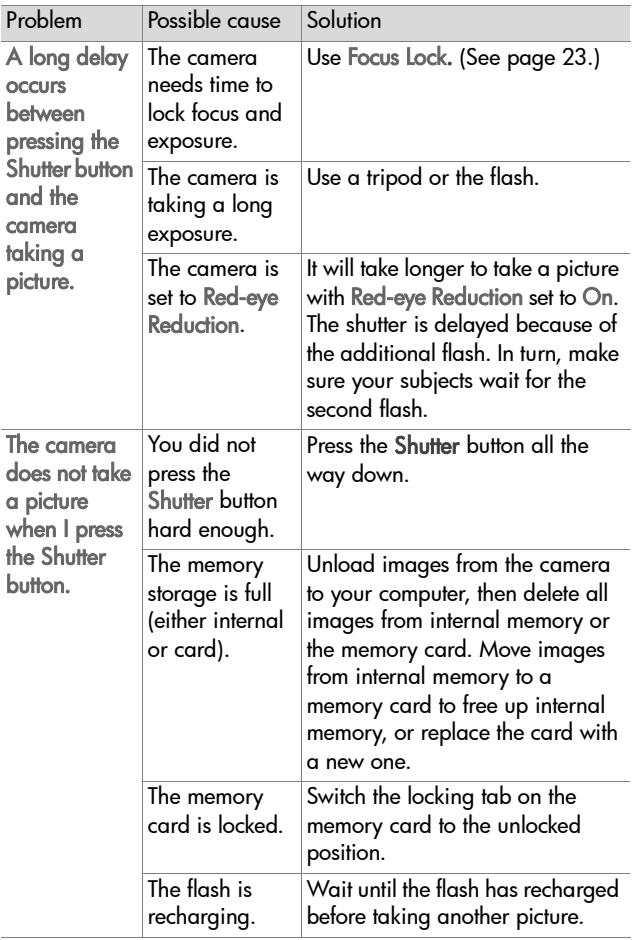

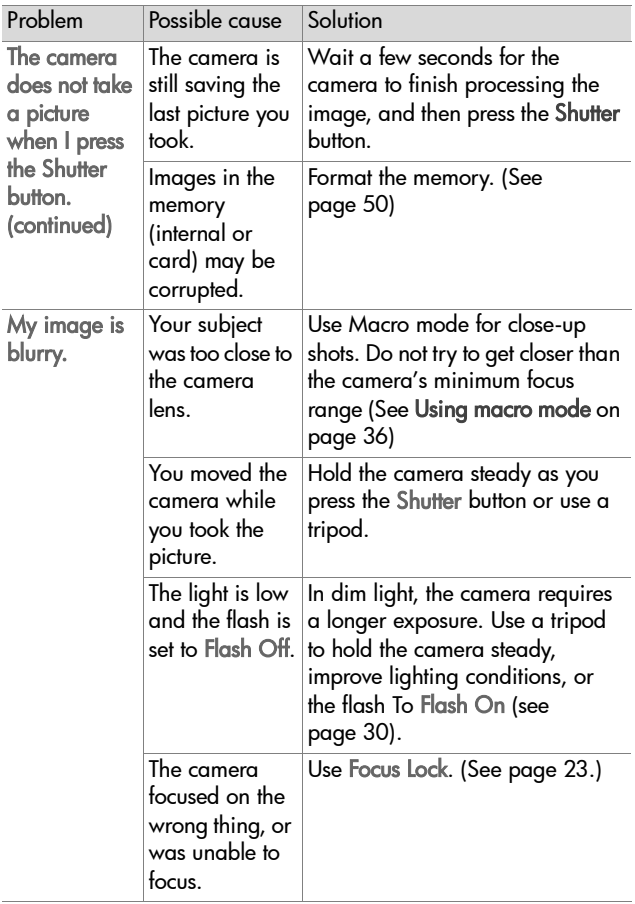

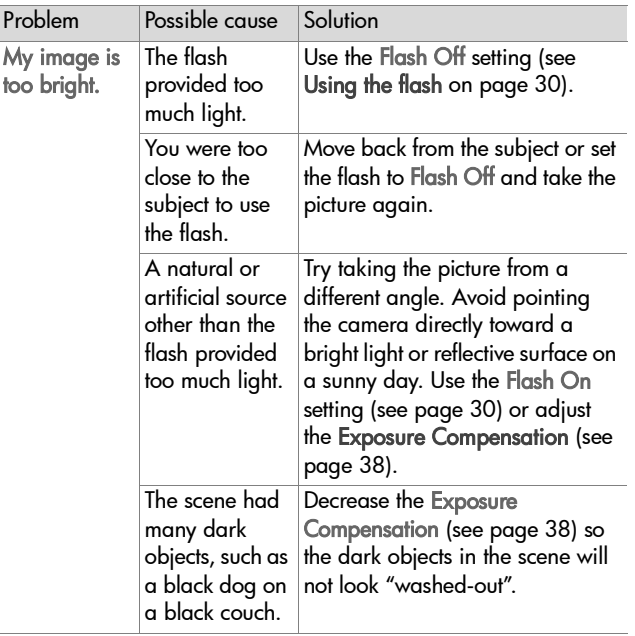

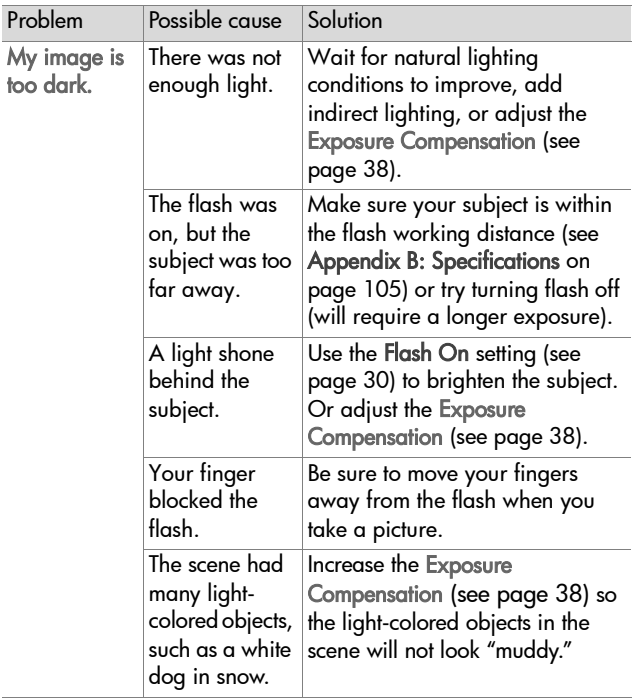

## **Error messages on the camera**

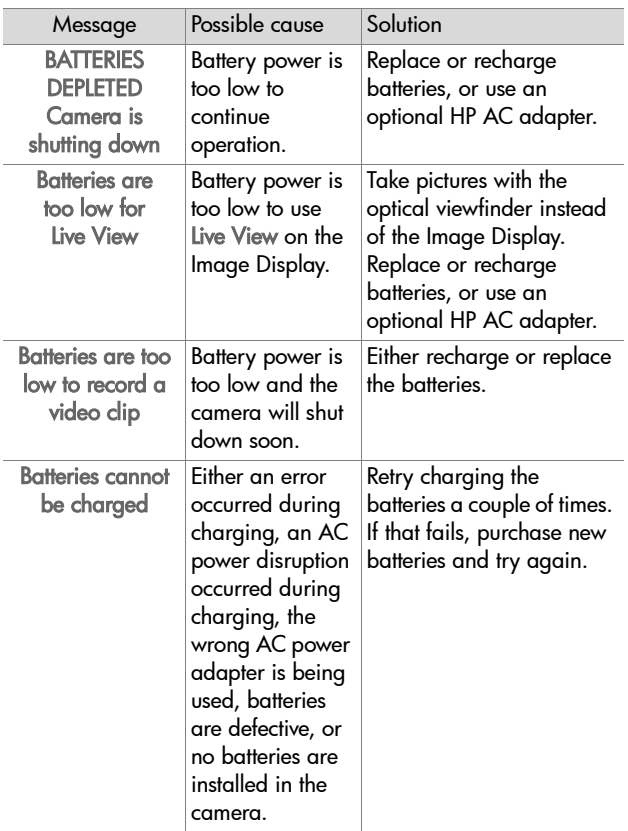

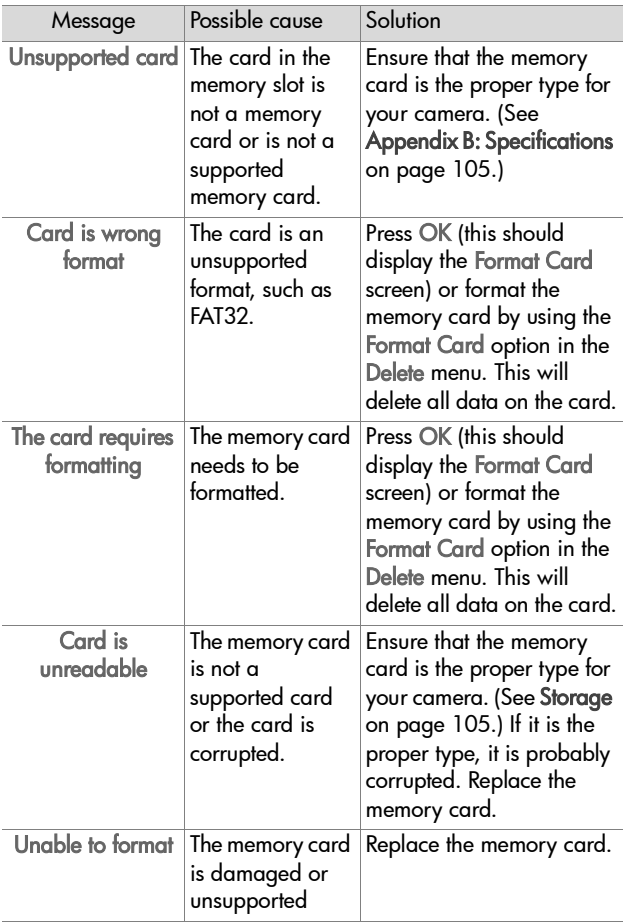

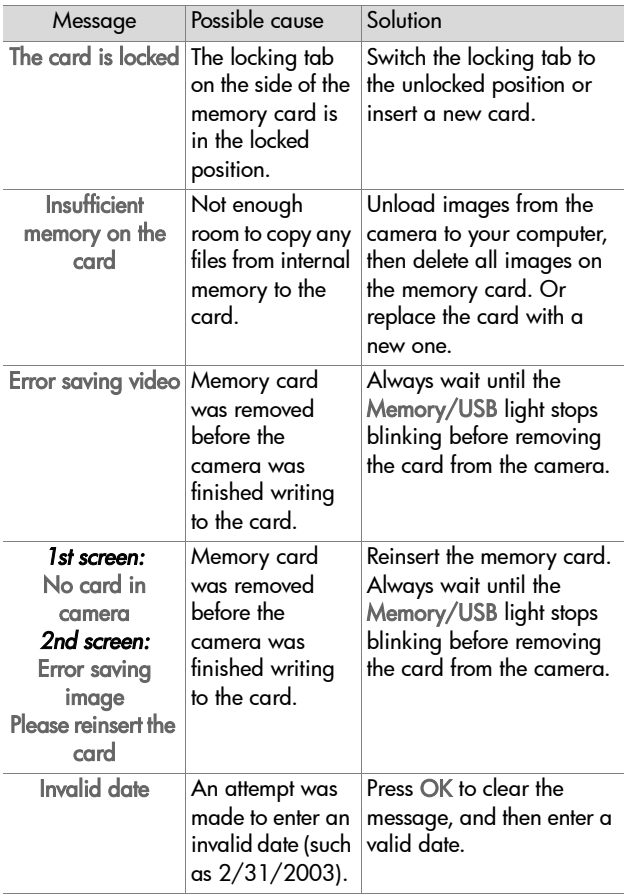

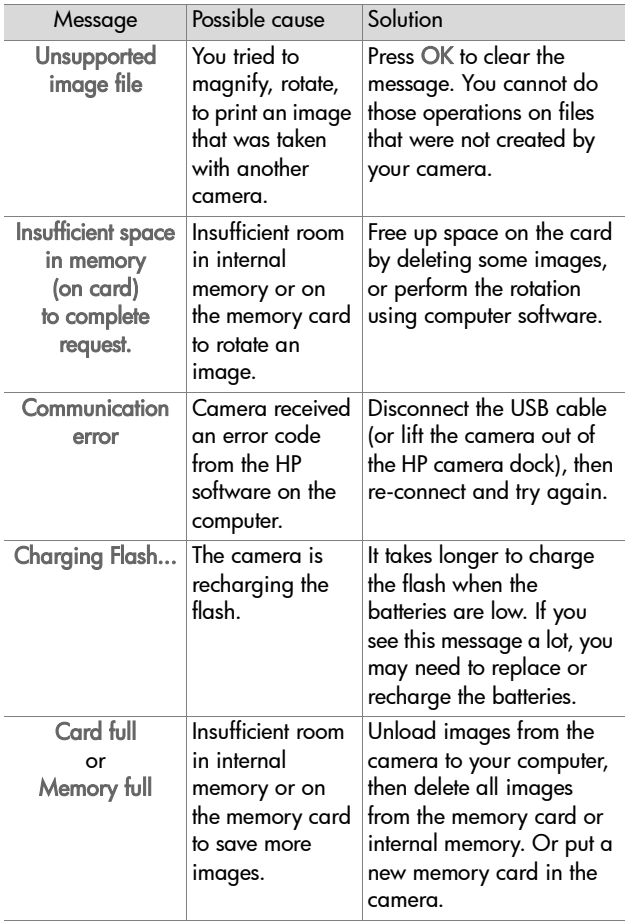

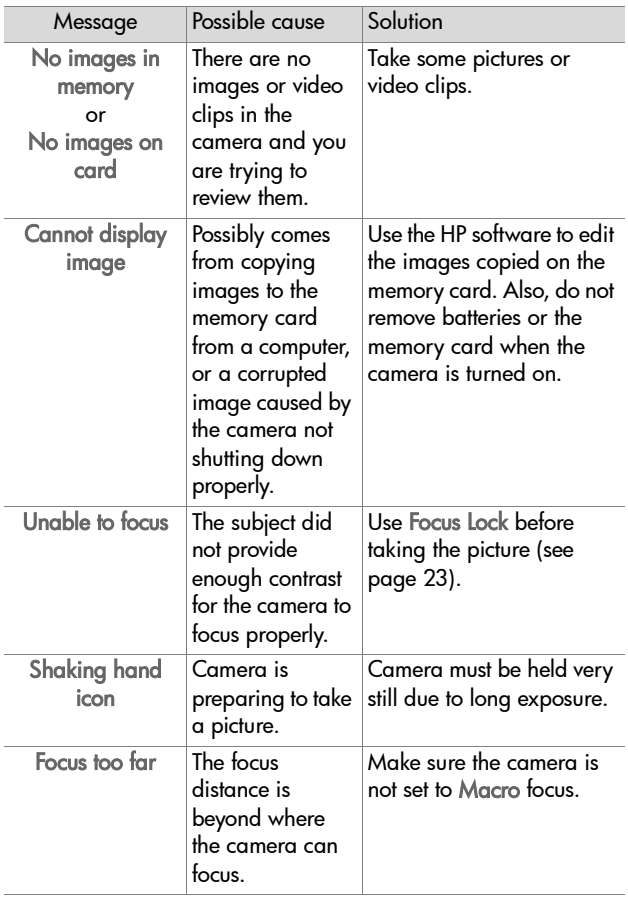

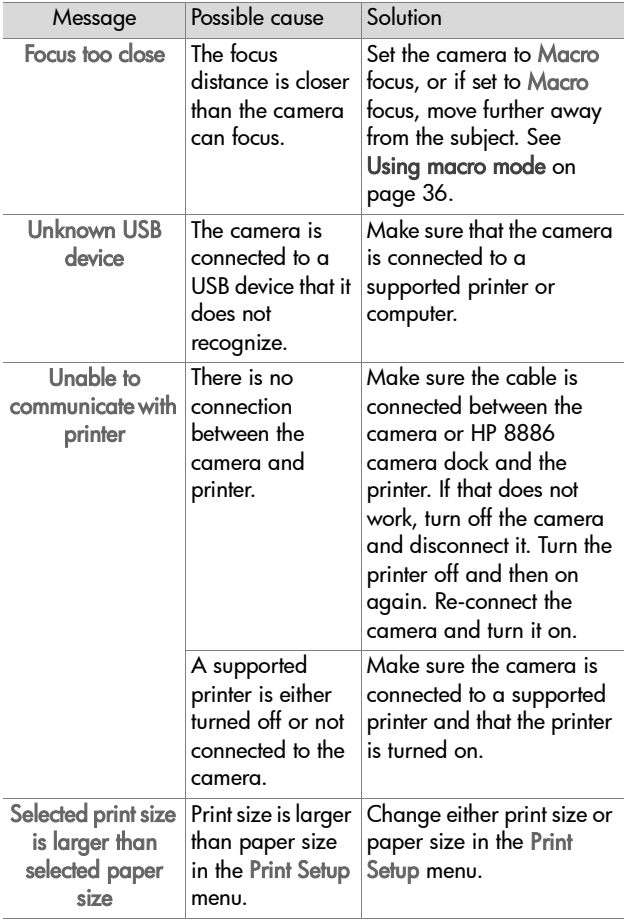

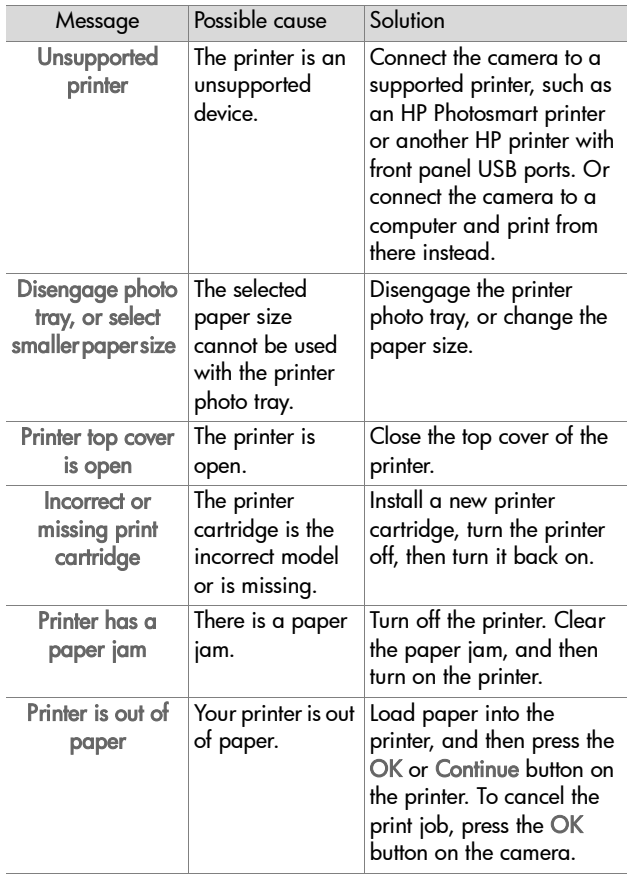

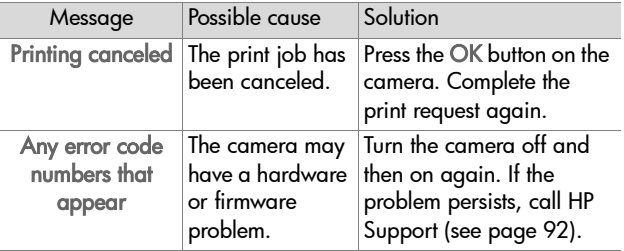

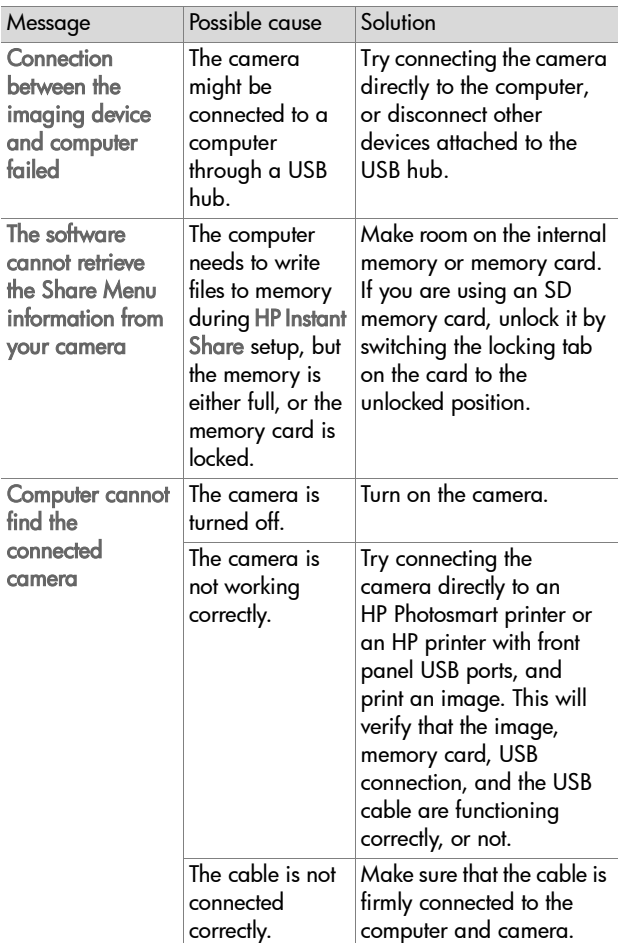

#### **Error messages on the computer**

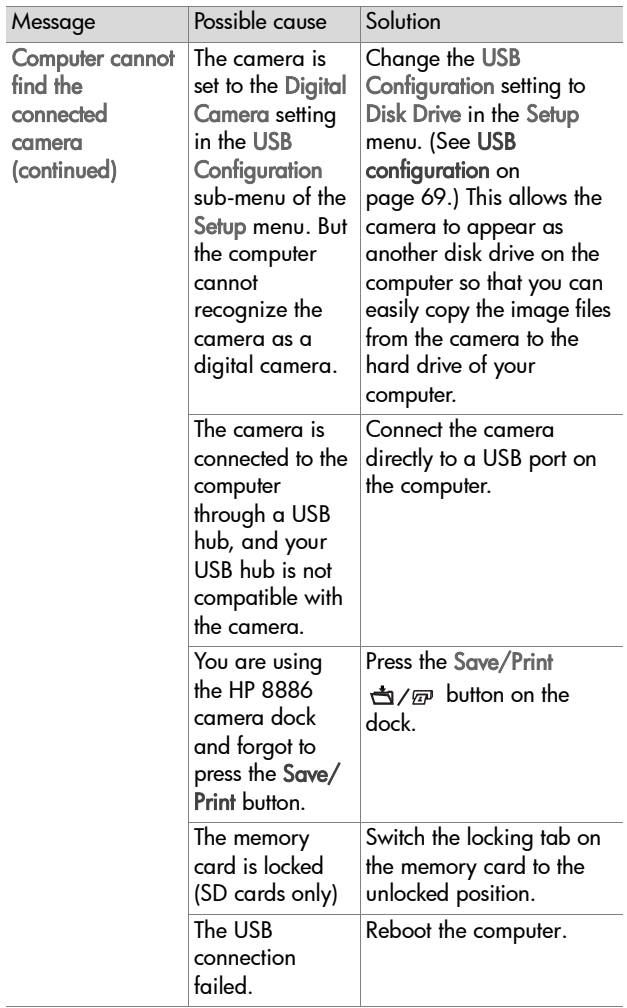

## **Getting assistance**

This section contains support information for your digital camera, including support website information, an explanation of the support process, and support phone numbers.

### **HP accessibility website**

Customers with disabilities can get help by visiting www.hp.com/hpinfo/community/accessibility/prodserv.

## **HP photosmart website**

Visit www.photosmart.hp.com or www.hp.com/photosmart for the following information:

- Tips on using your camera more effectively and creatively
- HP digital camera driver updates and software
- Register your product
- Subscribe to newsletters, driver and software updates, and support alerts

## <span id="page-91-0"></span>**Support process**

The HP support process works most effectively if you perform the following steps in the order specified:

- **1** Review the troubleshooting section of this User's Manual, which starts on [page 73.](#page-72-0)
- **2** Access the HP Consumer Support Website for support. If you have access to the Internet, you can obtain a wide range of information about your digital camera. Visit the HP website for product help, drivers, and software updates at www.hp.com/support.

Support is available in the following languages: Dutch, English, French, German, Italian, Portuguese, Spanish, Swedish, Traditional Chinese, Simplified Chinese, Japanese, Korean. (Danish, Finnish, and Norwegian support information is available in English only.)

- **3** Access HP e-support. If you have access to the Internet, connect with HP via e-mail by going to: www.hp.com/ support. You will receive a personal reply from an HP Consumer Support technician. E-mail support is available in the languages listed at that website.
- **4** Contact your local HP dealer. If your digital camera has a hardware failure, take it to your local HP dealer for a solution. Service is free during your digital camera's limited warranty period. After the warranty period, the dealer will quote a service charge.
- **5** Contact HP Consumer Support for support by phone. Please consult the following website to check the details and conditions of phone support in your country/region: www.hp.com/support. As a part of HP's continuing efforts to improve phone support information services, we advise you to check the HP website on a regular basis for new information regarding service features and delivery. If you cannot solve the problem using the above options, call HP while you are in front of your computer and digital camera. For faster service, please be prepared to provide the following information:
	- **•** The digital camera's model number (located on the front of the camera)
	- **•** The digital camera's serial number (located on the bottom of the camera)
	- **•** The computer's operating system
- **•** The version of the digital camera software (located on the camera's CD label)
- **•** Messages displayed at the time the situation occurred

The applicable conditions for HP phone support are subject to change without notice.

Telephone support is free from the date of purchase for the period specified unless otherwise noted.

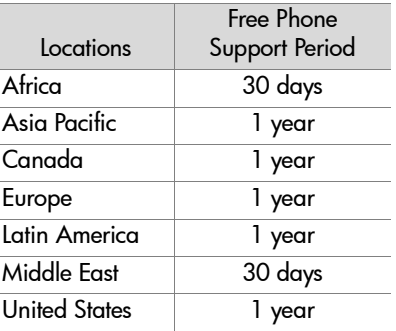

#### **Phone support in the United States**

Support is available both during and after the warranty period.

Within the period of your warranty, telephone support is provided free of charge. Call (208) 323-2551. If this is a long distance call for you, long distance charges will apply. US phone support is available in both English and Spanish 24 hours a day, 7 days a week (days and hours of support may change without notice).

After the warranty period, call (208) 323-2551. Charges are \$25.00 per issue, and are charged to your credit card. If you think your HP product needs service, call HP Consumer Support, which can help determine if service is required.

94 hp photosmart 730 series user's manual Download from Www.Somanuals.com. All Manuals Search And Download.

#### **Phone support in Europe, the Middle East, and Africa**

HP Consumer Support phone numbers and policies may change. Visit the following website to check the details and conditions of phone support in your country/region: www.hp.com/support.

Algeria +213 (0)61 56 45 43 Austria +43 (0)820 87 4417 Bahrain +973 800 728 Belgium 070 300 005 (Dutch) 070 300 004 (French) Czech Republic +42 (0) 2 6130 7310 Denmark +45 70202845 Egypt +20 02 532 5222 Finland +358 (0)203 66 767 France +33 (0) 892 6960 22 (Euro 0.34/min) Germany +49 (0)180 5652 180 (Euro 0.12/min) Greece +30 10 60 73 603 Hungary +36 (0) 1 382 1111 Ireland 1890 923902 Israel +972 (0) 9 830 4848 Italy 848 800 871 Luxembourg 900 40 006 (French) 900 40 007 (German) Morocco +212 224 04747

Chapter 7: Troubleshooting and support 95 Download from Www.Somanuals.com. All Manuals Search And Download.

Netherlands 0900 2020 165 (Euro 0.10/minute) Norway +47 815 62 070 Poland +48 22 865 98 00 Portugal 808 201 492 Romania +40 1 315 44 42 Russian Federation +7 095 797 3520 (Moscow) +7 812 346 7997 (St Petersburg) Saudi Arabia +966 800 897 14440 Slovakia +421 2 6820 8080 South Africa 086 000 1030 (inside RSA) +27-11 258 9301 (outside RSA) Spain 902 010 059 Sweden +46 (0) 77 120 4765 Switzerland 0848 672 672 (German, French, Italian— Peak time 0.08 CHF/Outside peak 0.04 CHF) Tunisia +216 1 891 222 Turkey +90 216 579 71 71 Ukraine +7 (380 44) 490-3520 United Arab Emirates 800 4910 United Kingdom +44 (0)870 010 4320

#### **Other phone support worldwide**

HP Consumer Support phone numbers and policies may change. Visit the following website to check the details and conditions of phone support in your country/region: www.hp.com/support.

Argentina +54 0 810 555 5520

Australia +61 (3) 8877 8000 (or local (03) 8877 8000)

Brazil +55 (11) 3747 7799 (Grande São Paulo) +55 0800 157751 (outside Grande São Paulo)

Canada +1 905 206 4663 (during the warranty period) +1 877 621 4722 (after the warranty period)

Central America and the Caribbean +1 800 711 2884

Chile +56 800 22 5547 (Post-sales Business Computing +56 800 360 999 (Post-sales Home Computing)

China +86 (10) 6564 5959

Colombia +57 9 800 114 726

Guatemala +502 1 800 999 5105

Hong Kong SAR +852 3002 8555

India 1 600 112267 or +91 11 682 6035 (Hindi & English)

Indonesia +62 (21) 350 3408

Japan 0570 000 511 (inside Japan) +81 3 3335 9800 (outside Japan)

Korea, Republic of +82 (2) 3270 0700 (Seoul) 0 80-999-0700 (outside Seoul)

Malaysia +60 1 800 805 405

Mexico +52 58 9922 (Mexico City) +52 01 800 472 6684 (outside Mexico City) New Zealand +64 (9) 356 6640 Peru +51 0 800 10111 Philippines +63 (2) 867 3551 Puerto Rico +1 877 2320 589 Singapore +65 6272 5300 Taiwan +886 0 800 010055 Thailand +66 (2) 661 4000 United States +1 (208) 323-2551 Venezuela +58 0 800 4746 8368 Vietnam +84 (0) 8 823 4530

# **Appendix A: Batteries and camera accessories**

## <span id="page-98-0"></span>**Managing batteries**

When the batteries are removed from the camera, the date and time settings are preserved for approximately 10 minutes. If the camera is without batteries for longer than 10 minutes, the clock is set to the last date and time at which the camera was used. You may be prompted to update the date and time.

The following battery levels may be displayed on the Status LCD and Image Display.

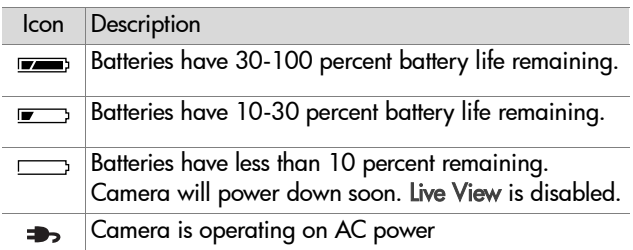

The camera uses two AA batteries. Do not use ordinary alkaline batteries. For best results, use photo-lithium or rechargeable NiMH batteries. If you must use alkaline batteries, use high-grade "ultra" or "premium" varieties.

**NOTE** If you do not intend to use your camera for extended periods of time (more than a month), we strongly recommend that you remove the batteries.

Appendix A: Batteries and camera accessories 99 Download from Www.Somanuals.com. All Manuals Search And Download.

### **Extending battery life**

- Minimize the use of Live View and video, especially when using alkaline batteries.
- Use the viewfinder to frame pictures instead of the Image Display. Leave the Image Display off whenever possible.
- Use zoom only when necessary.
- Use the Auto flash setting rather than Flash On.
- Minimize power cycling. If you expect to average more than one picture every five minutes, leave the camera on rather than turning it off after each shot. This minimizes the number of times the lens has to extend and retract.
- Use an optional HP AC adapter or HP 8886 camera dock when the camera will be on for extended periods of time, or when unloading pictures to your computer, printing, or connecting to the TV.

#### **Rechargeable batteries**

Nickel Metal Hydride (NiMH) batteries can be recharged by using a battery charger. NiMH batteries can also be recharged in the camera when the camera is connected to an optional HP AC adapter or HP 8886 camera dock. Batteries are fully recharged via the optional HP AC adapter or camera dock in 15 hours.

Some things to keep in mind when using NiMH batteries are:

- Always recharge both NiMH batteries at the same time. One low-charged battery will reduce the battery life for both batteries in the camera.
- For NiMH batteries to reach optimal capacity and performance, they should first be discharged completely and recharged four separate times.
- NiMH batteries discharge when not in use, whether they are installed in a device (such as in the camera) or not. If they have not been used for more than two weeks, recharge them before using them again.

#### **Power conservation**

To conserve battery power, the Image Display turns off automatically if there is no button activity for 60 seconds. If no buttons are pressed for 6 minutes, the camera turns off (unless it is printing or connected to a computer or TV).

## <span id="page-101-0"></span>**Purchasing camera accessories**

You can purchase additional accessories for your camera from your local retailer or online at www.hpshopping.com. Some accessories for this digital camera are listed below:

- HP Photosmart 8886 camera dock (includes a camera dock, remote control, two rechargeable NiMH batteries, audio/video cable, USB cable, and an AC power adapter):
	- **•** United States and Canada—C8886A #A2L
	- **•** Mexico, Brazil, Chile, Argentina, and Uruguay— C8886A #ABM
	- **•** Korea, Australia, and New Zealand—C8886A #UUF
	- **•** Europe (except for the United Kingdom, see the next option below)—C8886A #AC2
	- **•** United Kingdom and South Africa—C8886A #ABU
- HP Photosmart Digital Camera Deluxe Starter Kit (C8889A for North America, C8884B #UUS for continental Europe, and C8884B #ABU for the United Kingdom). Contents include:
	- **•** Padded camera case
	- **•** Battery recharger
	- **•** 4 rechargeable NiMH batteries
	- **•** DC car adapter for battery recharger
	- **•** 32 MB SD memory card
- HP Photosmart Digital Camera Starter Kit (Y1789B, option #A2L for North America, #UUS for continental Europe, and #ABU for the United Kingdom). Contents include:
	- **•** Padded camera case
	- **•** Battery recharger
	- **•** 4 rechargeable NiMH batteries
- HP Photosmart 3.3V AC power adapter (HP supports only HP AC power adapters and other accessories expressly approved by HP):
	- **•** United States and Canada—C8912 #A2L
	- **•** Korea, Australia, and New Zealand—C8912 #UUF
	- **•** Europe—C8912 #UUS
- <span id="page-102-0"></span>● Memory card-Secure digital (SD) or MultiMediaCard™ (MMC) 128 MB is the largest memory card tested by HP. Larger sizes of cards have not been tested, but they should work - use at your own risk. This product only supports the use of MMC memory cards that have been verified compliant to the MultiMediaCard™ specification as of January 2000. Compliant MMC memory cards have the MultiMediaCardTM logo on the card. The following memory cards are available from HP:
	- **•** 32 MB SD card—C8895A
	- **•** 64 MB SD card—C8896A
	- **•** 128 MB SD card—C8897A
- HP Photosmart padded camera case (C8905A)
- HP audio/video accessory cable to connect to a television (TV).

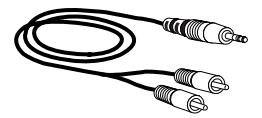

**NOTE** You can also use any Yadapter audio cable with dual

RCA plugs on one end and a 1/8 inch (3.175 mm) mini-stereo jack on the other end. You will also need an adapter plug that accepts a 1/8 inch (3.175 mm) jack and fits into a 3/32 inch (2.38 mm) jack.

104 hp photosmart 730 series user's manual Download from Www.Somanuals.com. All Manuals Search And Download.

# <span id="page-104-0"></span>**Appendix B: Specifications**

<span id="page-104-1"></span>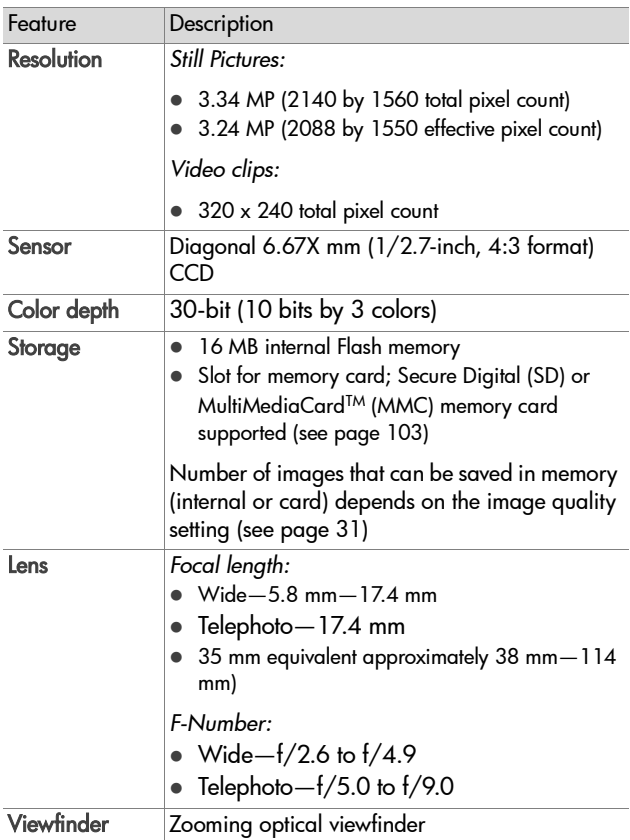

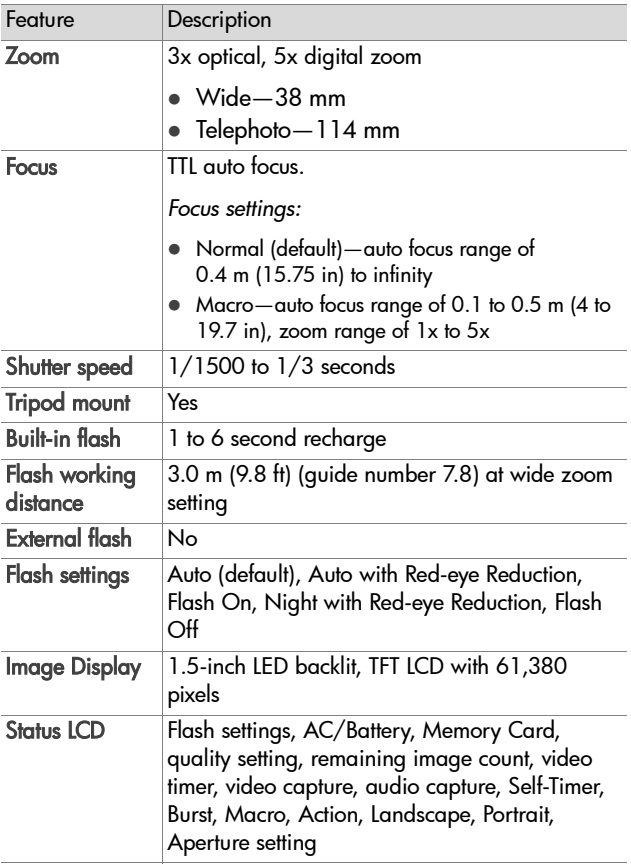

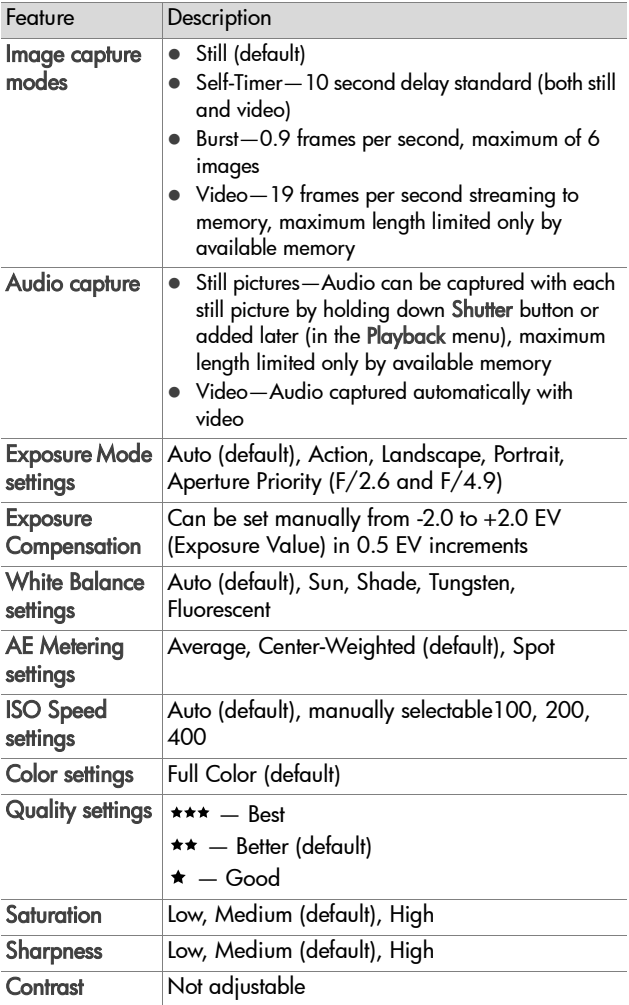

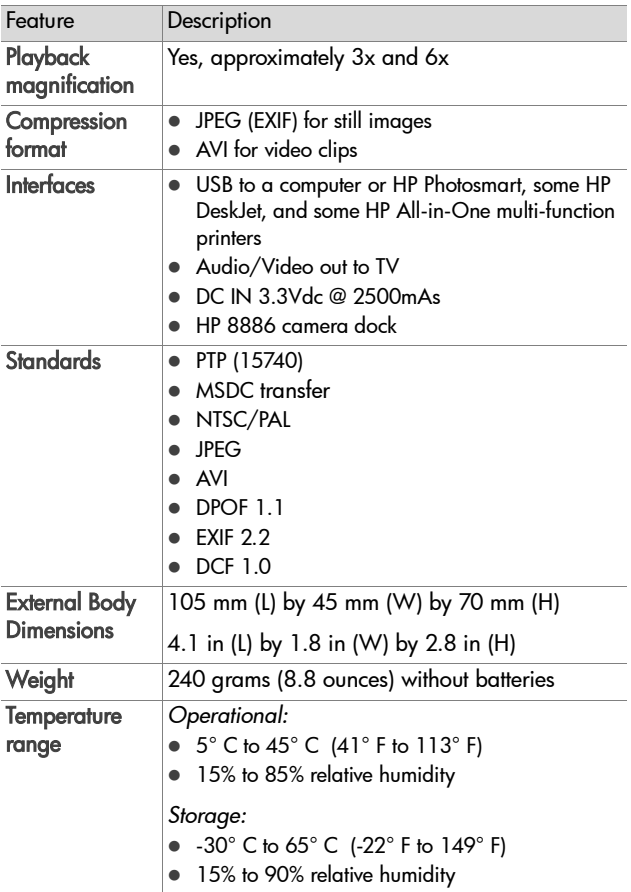
<span id="page-108-0"></span>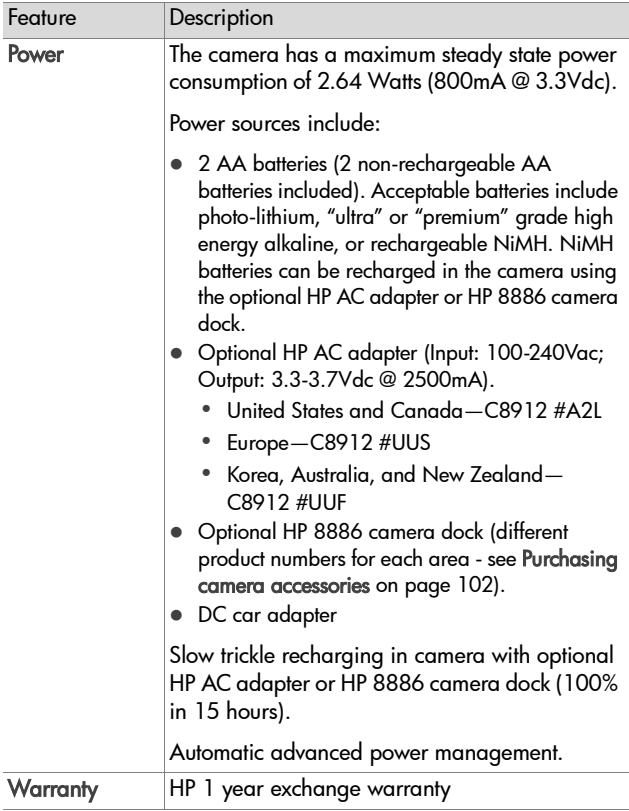

110 hp photosmart 730 series user's manual Download from Www.Somanuals.com. All Manuals Search And Download.

# **Index**

# A

[AA batteries 99](#page-98-0) AC power adapter [connector on camera 12](#page-11-0) [HP part number 109](#page-108-0) [purchasing 103](#page-102-0) [accessories for camera 102](#page-101-1) [action exposure mode 34](#page-33-0) [AE Metering, setting 41](#page-40-0) [AF viewfinder light 10](#page-9-0) [alkaline batteries 99](#page-98-0) [Aperture Priority \(Av\) setting 34](#page-33-1) [Arrow buttons 11](#page-10-0) audio clips [record 12,](#page-11-1) [32,](#page-31-0) [51](#page-50-0) audio/video (TV) [cable 103](#page-102-1) [connector 65](#page-64-0) [connector on camera 12](#page-11-2) [automatic exposure, override 33](#page-32-0) [Av Aperture Priority setting 34](#page-33-1)

## B

batteries [door on camera 13](#page-12-0) [extend life of 100](#page-99-0) [icons 99](#page-98-1) [install 16](#page-15-0) [levels 99](#page-98-1) [rechargeable 101](#page-100-0) [types to use 99](#page-98-0) Best quality setting [description 31](#page-30-0) Better quality setting

[description 31](#page-30-1) blinking lights [Memory/USB 11](#page-10-1) [Self-Timer 12](#page-11-3) [viewfinder 10](#page-9-1) [bonus software 21](#page-20-0) [brackets on display screen 26](#page-25-0) [brightening an image 38](#page-37-0) [burst mode 36](#page-35-0) [buttons on camera 10](#page-9-2)

# C

[camera accessories 102](#page-101-1) [Camera Sounds setting 68](#page-67-0) [camera specifications 105](#page-104-0) [camera, turn on/off 18](#page-17-0) [Capture menu 37](#page-36-0) [capture modes 33](#page-32-0) [close-up pictures 36](#page-35-1) [compression format 108](#page-107-0) computer [connect camera to 61](#page-60-0) connections [as a USB Mass Storage Device](#page-68-0)  Class (MSDC) 69 [to computer 61](#page-60-0) [to printer 63](#page-62-0) [to TV 65](#page-64-0) connectors [AC power adapter on camera](#page-11-0)  12 [audio/video \(TV\) 12,](#page-11-2) [65](#page-64-0) [camera dock 13](#page-12-1) [USB 12](#page-11-4)

Index 111 Download from Www.Somanuals.com. All Manuals Search And Download.

## D

[darkening an image 38](#page-37-0) [Date & Time setting 19,](#page-18-0) [68](#page-67-1) delete [audio clips 51](#page-50-0) [from memory card 50](#page-49-0) [images during instant review](#page-22-0)  23 [video clips during instant](#page-23-0)  review 24 [diagnostic tests for camera 73](#page-72-0) [Digital Print Order Format 55](#page-54-0) [digital zoom 28](#page-27-0) [disk drive, camera as 69](#page-68-0) [display images and video clips](#page-65-0)  on TV 66 [display, using 25](#page-24-0) [DPOF 55](#page-54-0)

# E

e-mail [addresses, customizing the](#page-55-0)  Share menu 56 [images from computer 62](#page-61-0) [empty batteries icon 99](#page-98-2) [enlarge image 52](#page-51-0) error messages [on camera 82](#page-81-0) [on computer 90](#page-89-0) [Exposure Compensation setting](#page-37-0)  38 [Exposure Mode setting 33](#page-32-0)

#### [DPOF 55](#page-54-0) [size versus quality 31](#page-30-2) flash [button 13](#page-12-2) [range 106](#page-105-0) [settings 30](#page-29-0) [using 30](#page-29-0) focus [lock 23,](#page-22-1) [26](#page-25-1) [range 106](#page-105-1) [setting 36](#page-35-1) [focus brackets, using 26](#page-25-0) [format memory card 50](#page-49-0) [full batteries icon 99](#page-98-3)

## G

Good quality setting [description 31](#page-30-3)

#### H

[help from consumer support 92](#page-91-0) HP AC power adapter [connector on camera 12](#page-11-0) [purchasing 103](#page-102-0) HP camera dock [connect to 13](#page-12-1) [description 9](#page-8-0) [dock insert 9](#page-8-1) [purchasing 102](#page-101-2) HP Instant Share [description 9,](#page-8-2) [53](#page-52-0) [Share button 11,](#page-10-2) [53](#page-52-1) [Share menu 54](#page-53-0) [turn on/off 53](#page-52-1) [HP web sites 92](#page-91-1)

#### F

files [delete from memory card 50](#page-49-0)

112 hp photosmart 730 series user's manual Download from Www.Somanuals.com. All Manuals Search And Download.

# I

icons [AE metering settings 42](#page-41-0) [battery levels 99](#page-98-1) [capture mode settings 33](#page-32-1) [EV compensation 38](#page-37-1) [flash settings 30](#page-29-1) [image quality settings 31](#page-30-4) [in Live View screen 25](#page-24-1) [ISO speed settings 41](#page-40-1) [on Status LCD 14](#page-13-0) [saturation settings 43](#page-42-0) [Share menu 54](#page-53-1) [sharpness settings 44](#page-43-0) [white balance settings 39](#page-38-0) Image Display [description 11](#page-10-3) [status screen 27](#page-26-0) [using 25](#page-24-0) images [AE Metering setting 41](#page-40-0) [brightening 38](#page-37-0) [darkening 38](#page-37-0) [delete 50](#page-49-0) [Exposure Mode setting 33](#page-32-0) [ISO Speed setting 40](#page-39-0) [magnify 52](#page-51-0) [moving from internal memory](#page-70-0)  to memory card 71 [number remaining 25](#page-24-2) [Red-eye Reduction setting 30](#page-29-2) [rotate 49](#page-48-0) [Saturation setting 43](#page-42-1) [Sharpness setting 44](#page-43-1) [thumbnails 48](#page-47-0) [too dark/light 38](#page-37-0) [unloading camera to](#page-60-0)  computer 61

[White Balance setting 39](#page-38-1) install [batteries 16](#page-15-0) [HP camera dock 9](#page-8-0) [memory card 17](#page-16-0) [software 20,](#page-19-0) [21](#page-20-1) [wrist strap 16](#page-15-1) [instant review 23,](#page-22-2) [24](#page-23-1) internal memory [moving images to memory](#page-70-0)  card 71 [pictures remaining 25](#page-24-2) [ISO Speed, setting 40](#page-39-0)

# L

[landscape exposure mode 34](#page-33-2) Language setting [change 70](#page-69-0) [choose at first startup 18](#page-17-1) LEDs (lights) on camera [Memory/USB 11](#page-10-1) [Self-Timer 12](#page-11-3) [viewfinder 10](#page-9-1) lights [on camera 11,](#page-10-1) [12](#page-11-3) Live View [button 11](#page-10-4) [using 25](#page-24-0) [lock focus 23,](#page-22-1) [26](#page-25-1)

#### M

Macintosh computer [bonus software 21](#page-20-2) [connect to 61](#page-60-1) [install software 21](#page-20-1) [USB setting on camera 69](#page-68-0) [Macro focus setting 36](#page-35-1) [magnify image 52](#page-51-0)

Index 113 Download from Www.Somanuals.com. All Manuals Search And Download.

memory card [delete files 50](#page-49-0) [door 11](#page-10-5) [install 17](#page-16-0) [moving images from internal](#page-70-0)  memory 71 [pictures remaining 25](#page-24-2) [purchasing 103](#page-102-2) [Memory/USB light 11](#page-10-1) menus [Capture 37](#page-36-0) [Playback 47](#page-46-0) [Share 54](#page-53-0) messages [on camera 82](#page-81-0) [on computer 90](#page-89-0) [microphone 12](#page-11-1) [MODE button 13](#page-12-3)

## N

[NiMH batteries 99](#page-98-0) [number of pictures remaining in](#page-24-2)  memory 25

#### O

[OK button 11](#page-10-6) [online manual, location 20](#page-19-1) [optical viewfinder 10](#page-9-3) [optical zoom 28](#page-27-0) [over-exposing an image 38](#page-37-0) [override automatic exposure 33](#page-32-0)

#### P

[photo-lithium batteries 99](#page-98-0) [Picture Transfer Protocol 69](#page-68-1) pictures [instant review 23](#page-22-2) [share 53](#page-52-0)

[take close-up pictures 36](#page-35-1) [take multiple \(burst\) 36](#page-35-0) [take self-timer 35](#page-34-0) [take stills 23](#page-22-3) Playback [turn on/off 11](#page-10-7) [using 45](#page-44-0) [Playback button 11](#page-10-7) [Playback menu 47](#page-46-0) [portrait exposure mode 34](#page-33-3) power [battery level icons 99](#page-98-1) [restoring previous settings 18](#page-17-2) [specifications 109](#page-108-0) [switch 10](#page-9-4) [turn on/off 18](#page-17-0) power adapter, HP AC [connector on camera 12](#page-11-0) [purchasing 103](#page-102-0) [previous settings, restoring 18](#page-17-2) print images [directly from camera 63](#page-62-0) [from computer 63](#page-62-1) [using HP Instant Share 53](#page-52-0) printer [connect to camera 63](#page-62-0) [problems, troubleshooting 73](#page-72-1) [product support 92](#page-91-0) [PTP 69](#page-68-1)

#### Q

quality [button for selecting 13](#page-12-4) quality settings [effect on image file size 31](#page-30-2)

114 hp photosmart 730 series user's manual Download from Www.Somanuals.com. All Manuals Search And Download.

# R

range [Exposure Compensation 107](#page-106-0) [flash 106](#page-105-0) [F-number 105](#page-104-1) [focus 106](#page-105-1) [rechargeable batteries 101](#page-100-0) record [audio clips 12,](#page-11-1) [32,](#page-31-0) [51](#page-50-0) [video clips 24](#page-23-2) [Red-eye Reduction, setting 30](#page-29-2) [remaining pictures count 25](#page-24-2) [restoring previous settings 18](#page-17-2) [review, instant 23,](#page-22-2) [24](#page-23-1) [reviewing images and video](#page-44-0)  clips 45 [rotate images 49](#page-48-0)

# S

[Saturation setting 43](#page-42-1) [Self-Timer light 12](#page-11-3) [Self-Timer mode 35](#page-34-0) [settings, restoring previous 18](#page-17-2) [Setup menu, using 67](#page-66-0) [Share button 11](#page-10-2) Share menu [customize 56](#page-55-0) [description 54](#page-53-2) [e-mail service 56](#page-55-1) [printing options 55](#page-54-1) [using 54](#page-53-0) [share pictures 53](#page-52-0) [Sharpness setting 44](#page-43-1) Shutter button [description 14](#page-13-1) [lock exposure and focus 26](#page-25-2) shutter speed [range 106](#page-105-2)

[slideshow, display on TV 66](#page-65-0) [software, install 20,](#page-19-0) [21](#page-20-1) [sounds of camera 68](#page-67-0) [space remaining in memory 25](#page-24-2) [specifications 105](#page-104-0) [Status LCD, description 14](#page-13-0) [status screen 27](#page-26-0) [still pictures, take 23](#page-22-3) [support for consumers 92](#page-91-0)

#### T

[technical support 92](#page-91-0) [thumbnail images, view 48](#page-47-0) [Time & Date setting 19,](#page-18-0) [68](#page-67-1) [tripod mount 12](#page-11-5) [troubleshoot problems 73](#page-72-1) turn on/off [camera power 18](#page-17-0) [camera sounds 68](#page-67-0) [HP Instant Share 53](#page-52-1) [Image Display 11,](#page-10-4) [25](#page-24-3) [Playback 45](#page-44-0) TV (television) [cable to connect camera 103](#page-102-1) [configuration setting 70](#page-69-1) [connect camera to 65](#page-64-0) [connector on camera 12](#page-11-2)

#### U

[under-exposing an image 38](#page-37-0) unloading images [camera to computer 61](#page-60-0) USB [configuration setting 69](#page-68-2) [connector on camera 12](#page-11-4)

Index 115 Download from Www.Somanuals.com. All Manuals Search And Download.

## V

[Video button 14](#page-13-2) video clips [instant review 24](#page-23-1) [record 24](#page-23-2) Video mode [use 24](#page-23-2) [Video viewfinder light 10](#page-9-1) [viewfinder 10](#page-9-3) [viewfinder lights 10](#page-9-1) [viewing images and video clips](#page-44-0)  45

#### W

[web sites for HP 92](#page-91-1) [White Balance, setting 39](#page-38-1) Windows computer [bonus software 21](#page-20-0) [connect to 61](#page-60-1) [install software 20](#page-19-2) wrist strap [attaching to camera 16](#page-15-1) [mount on camera 11](#page-10-8)

## Z

zoom [specifications 106](#page-105-3) [use optical or digital 28](#page-27-0) [Zoom Out/In buttons 11](#page-10-9)

Free Manuals Download Website [http://myh66.com](http://myh66.com/) [http://usermanuals.us](http://usermanuals.us/) [http://www.somanuals.com](http://www.somanuals.com/) [http://www.4manuals.cc](http://www.4manuals.cc/) [http://www.manual-lib.com](http://www.manual-lib.com/) [http://www.404manual.com](http://www.404manual.com/) [http://www.luxmanual.com](http://www.luxmanual.com/) [http://aubethermostatmanual.com](http://aubethermostatmanual.com/) Golf course search by state [http://golfingnear.com](http://www.golfingnear.com/)

Email search by domain

[http://emailbydomain.com](http://emailbydomain.com/) Auto manuals search

[http://auto.somanuals.com](http://auto.somanuals.com/) TV manuals search

[http://tv.somanuals.com](http://tv.somanuals.com/)